# BQS **Balance Collection System**

## BCS Soft – BCS Plus

(Balance Collection System)

Kullanım Kılavuzu

## **İÇİNDEKİLER**

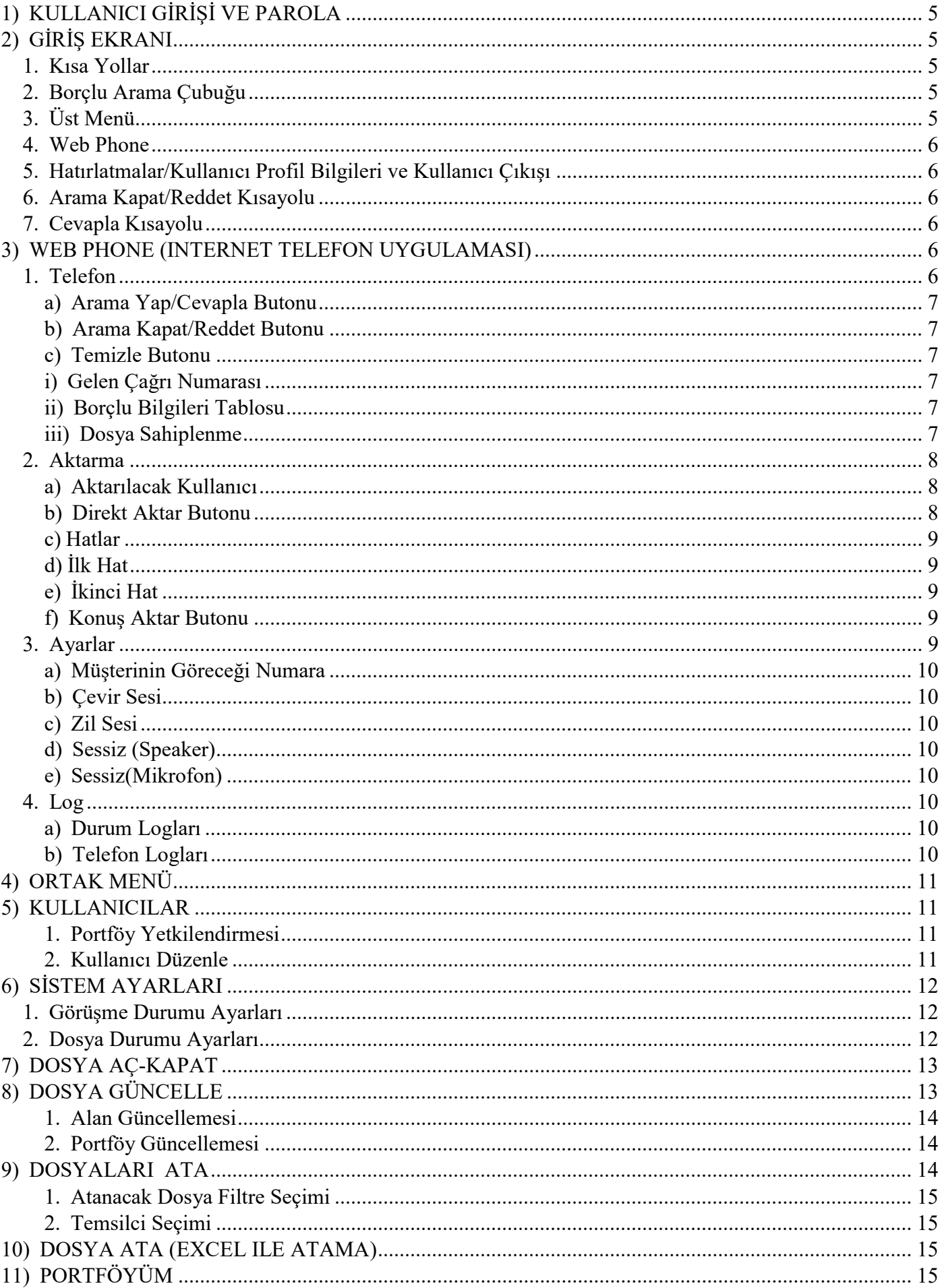

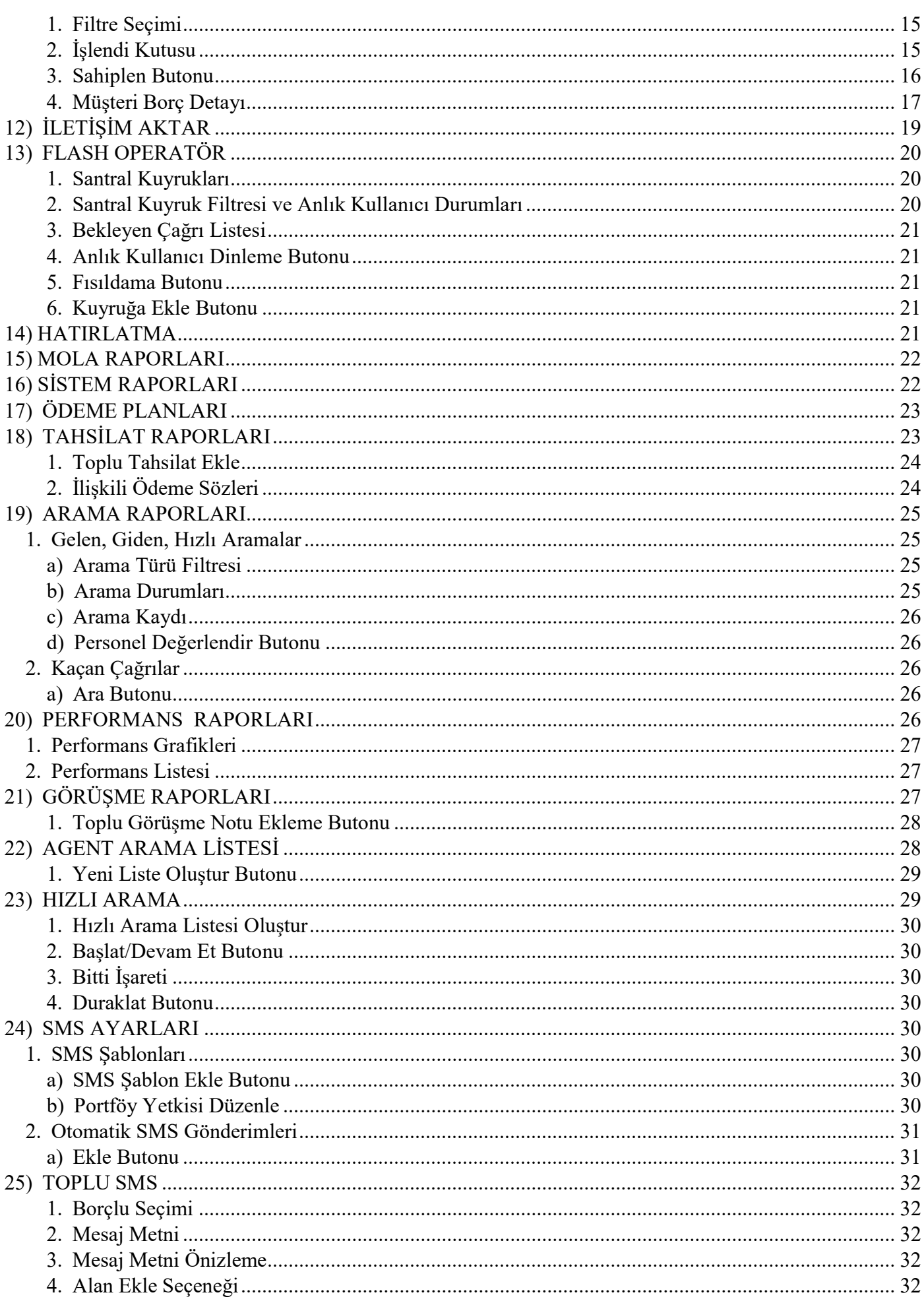

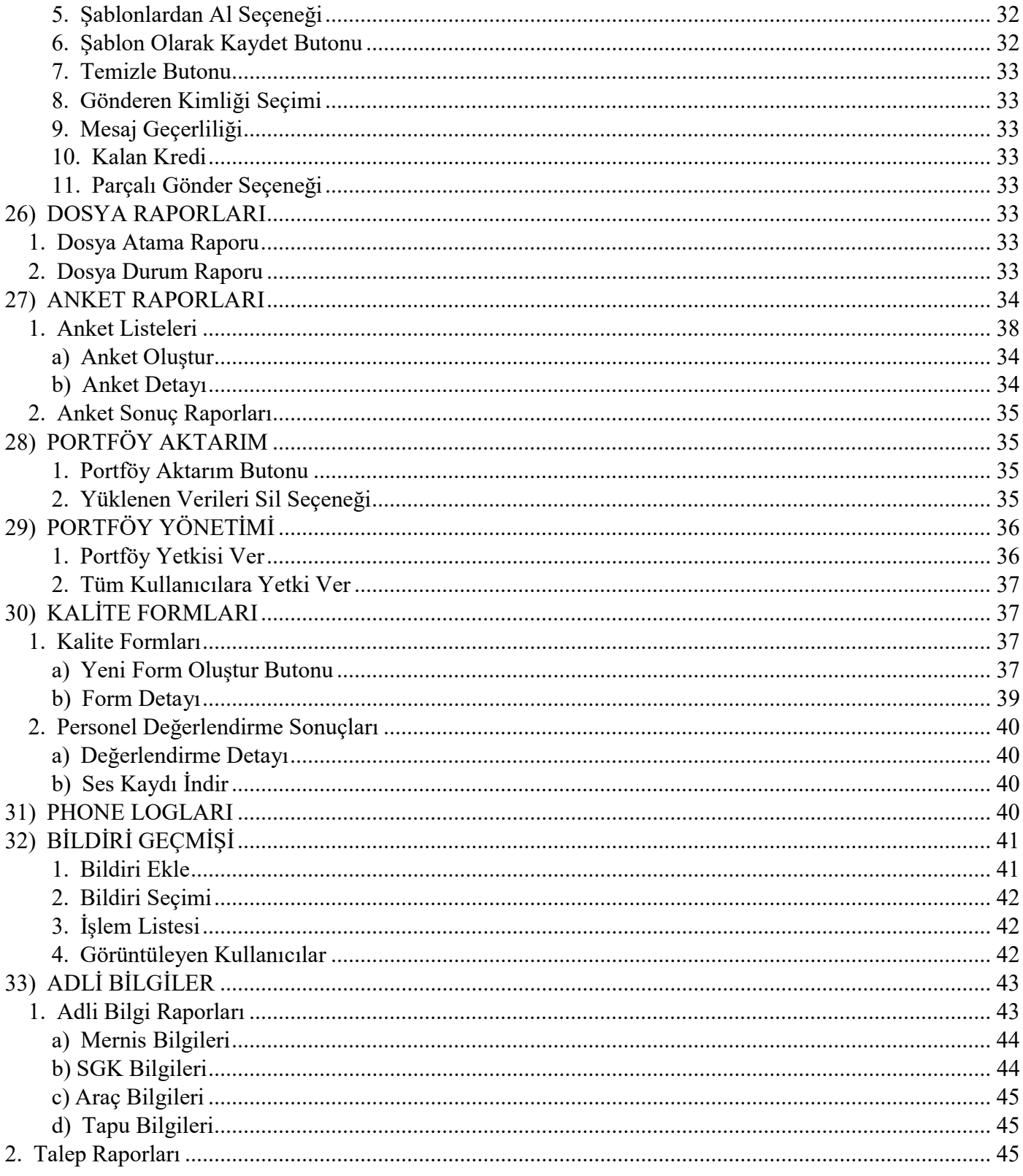

## 1) KULLANICI GİRİŞİ VE PAROLA

Yöneticiler tarafından belirlenen şifreler ile giriş yapılacaktır.

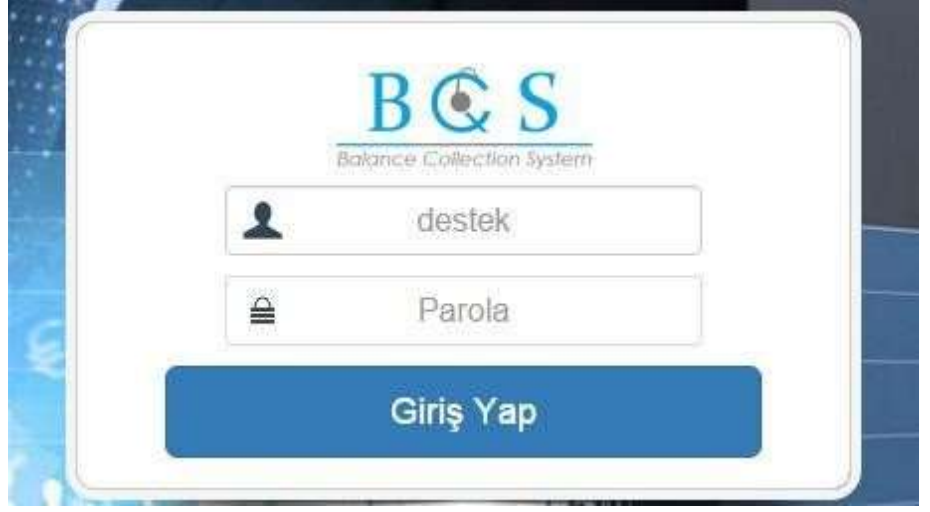

## 2) GİRİŞ EKRANI

Kullanıcı girişi yapıldığında ilk olarak karşınıza çıkan ekrandır.

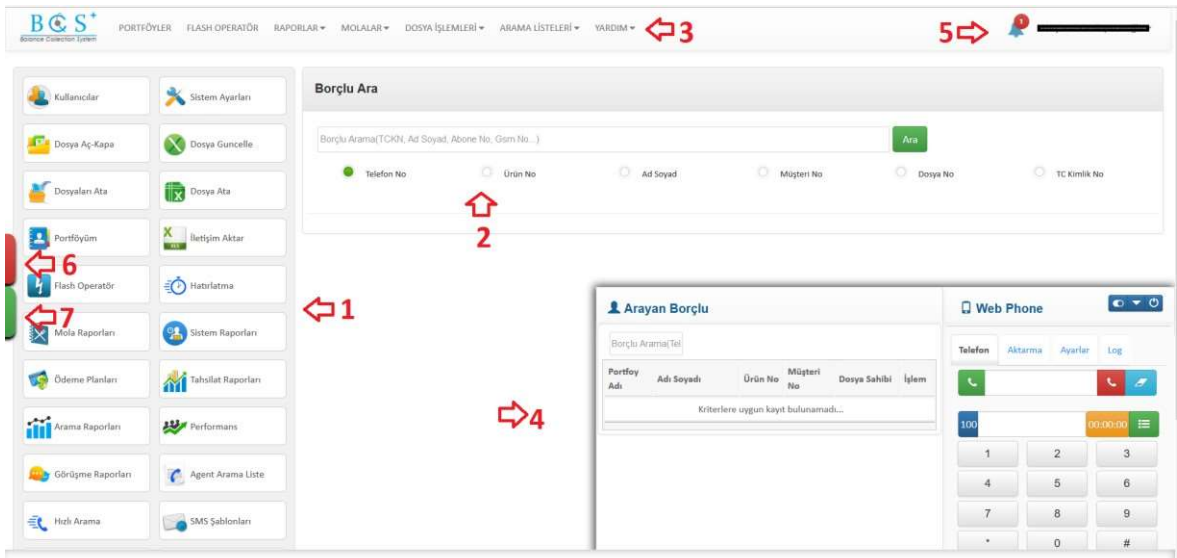

#### 1. Kısa Yollar

Sistemde kullanabileceğiniz modüllerin tamamını içiren bölümdür.

#### 2. Borçlu Arama Çubuğu

Borçlunun bilinen herhangi bir bilgisi ile ilgili borçlunun detayına ulaşılmasını sağlayan kısımdır.

3. Üst Menü

Sistemde kullanabileceğiniz modüllerin tamamını içiren bölümdür. Ayrıca "Yardım" sekmesinin altında kullanım kılavuzu ve uzaktan bağlantı ile destek için kullanılacak programlar bulunmaktadır.

#### 4. Web Phone

Arama yapılan ve gelen aramaların gösterildiği ve cevaplandığı bölümdür. İlerleyen bölümlerde kullanımı ile ilgili bilgiler ayrıntılı olarak anlatılacaktır.

#### 5. Hatırlatmalar/Kullanıcı Profil Bilgileri ve Kullanıcı Çıkışı

Kullanıcıya ait o anda hatırlatma var ise hatırlatmaların gösterildiği alandır. Hemen yan tarafında ise kullanıcının kendi bilgilerine ulaşabileceği, düzenleyebileceği veya sistemden çıkış yapabileceği "Kullanıcı Adı" alanı bulunmaktadır.

#### 6. Arama Kapat/Reddet Kısayolu

Tüm ekranlarda görülen bu kısayol Web Phone ile yapılan aramaların sonlandırılmasını, dışarıdan gelen çağrıların ise reddedilmesini sağlar.

#### 7. Cevapla Kısayolu

Tüm ekranlarda görülen bu kısayol, gelen aramaların cevaplanmasını sağlamaktadır.

## 3) WEB PHONE (INTERNET TELEFON UYGULAMASI)

Telefon, Aktarma, Ayarlar, Log olmak üzere 4 bölümden oluşmaktadır.

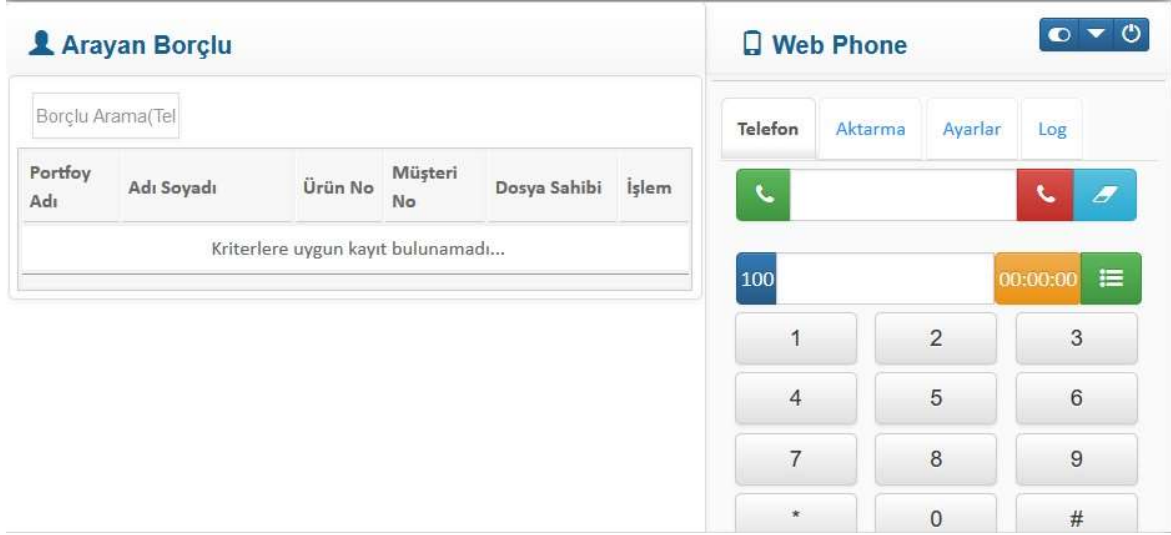

#### 1. Telefon

Arama yapılan, gelen aramaların gösterildiği ve cevaplandığı bölümdür.

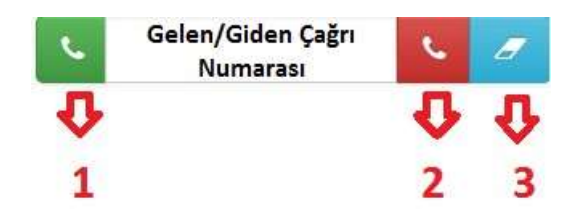

#### a) Arama Yap/Cevapla Butonu

Kullanıcıların arama yapmasını ve gelen çağrıların cevaplanmasını sağlamaktadır.

#### b) Arama Kapat/Reddet Butonu

Çağrının sonlandırılmasını ve gelen çağrının reddedilmesini sağlayan butondur.

#### c) Temizle Butonu

Gelen/Giden Çağrı numarası alanının temizlenmesini sağlar.

#### GELEN ARAMA İŞLEYİŞİ

Sistemde kayıtlı olan bir müşteri aradığı zaman, arama cevaplandığı anda sistem borçlu iletişim ve borç bilgilerini ekrana getirir.

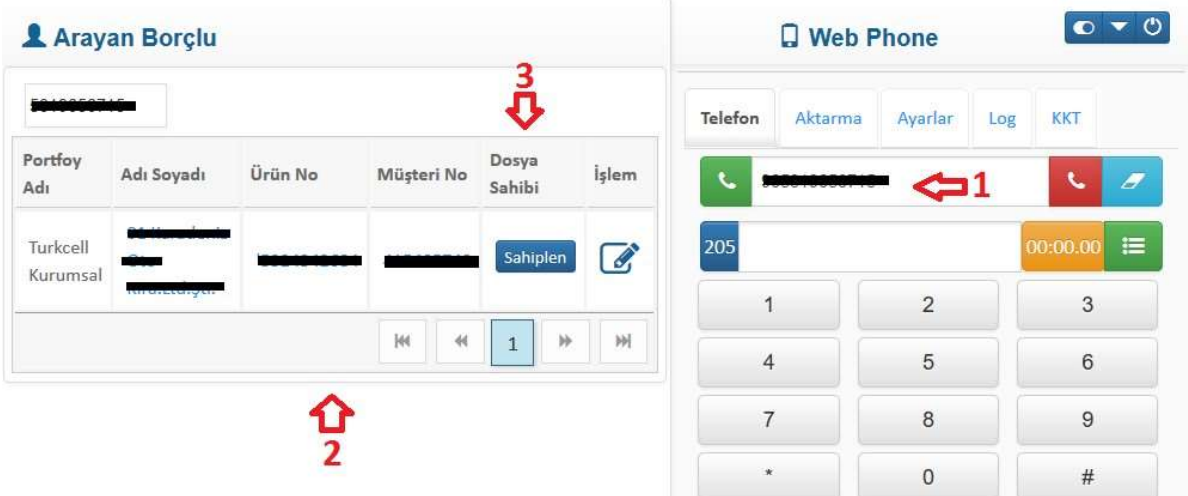

Çağrı geldiği zaman ekranın sağ kısmında borçlunun borç bilgileri detayı filtrelenmektedir.

#### i) Gelen Çağrı Numarası

Borçlunun aramış olduğu telefon numarasının gösterildiği alandır.

#### ii) Borçlu Bilgileri Tablosu

Gelen numaranın kayıtlı olduğu borçlunun bilgilerinin getirildiği alandır.

#### iii) Dosya Sahiplenme

Dosyanın herhangi bir sahibi bulunmadığı takdirde bireysel olarak dosya sahiplenmenin gerçekleştirildiği butondur.

#### 2. Aktarma

Kullanıcıların gelen çağrıları birbirine aktarabildikleri bölümdür. Direkt Aktar ve Konuş Aktar olmak üzere iki ayrı bölümden oluşmaktadır.

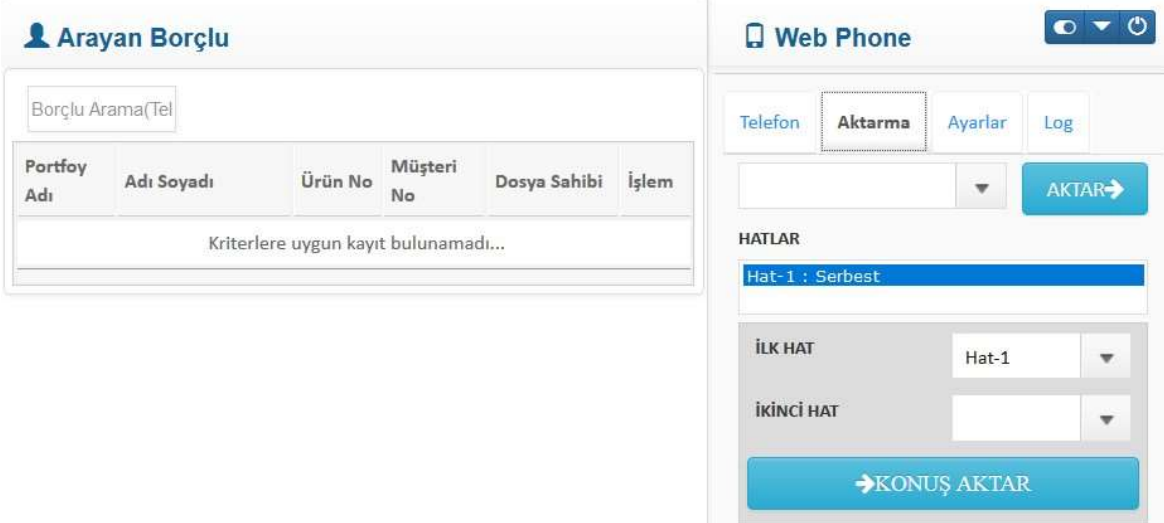

#### $\triangleright$  Direkt Aktar

Aktarılmak istenen kullanıcı seçilerek aktif aramanın başka bir kullanıcıya aktarılması sağlanır.

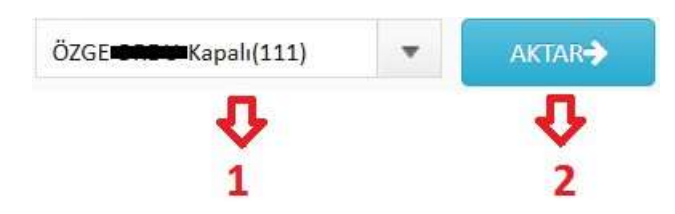

#### a) Aktarılacak Kullanıcı

Konuşmanın aktarılacağı kullanıcı seçimidir. Kullanıcının Durumu ve Dahili numarası kullanıcı isminin yanında görülmektedir.

#### b) Direkt Aktar Butonu

Aktarılacak kullanıcı seçildikten sonra konuşmanın aktarılmasını sağlayan butondur.

#### $\triangleright$  Konuş Aktar

Aktif aramanın beklemeye alınıp aktarılmak istenen kullanıcı ile aramadaki kullanıcının telefon üzerinden görüşme yapmalarını ve daha sonrasında aramadaki borçlunun aktarılmak istenen kullanıcıya aktarılmasını sağlayan işlemdir. Kullanıcıya tanımlı en az 2 hat olması durumunda konuş aktar özelliği kullanılabilmektedir.

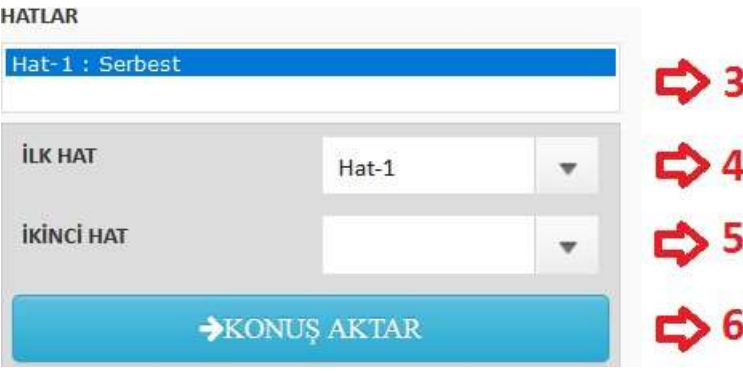

#### c) Hatlar

Kullanıcıya tanımlı hatların ve bu hatların durumlarının gösterildiği alandır. Hattın serbest olması o hatta o anda herhangi bir arama olmadığını ve arama yapılabileceğini göstermektedir. Hattın meşgul olması ise o hatta aktif bir arama olduğunu ve arama yapılamayacağını göstermektedir.

#### d) İlk Hat

Hangi hattan aktarılacağı seçilmektedir.

#### e) İkinci Hat

Aktarılacak olan hat seçimi bu alandan yapılmaktadır.

#### f) Konuş Aktar Butonu

Tüm seçimler yapıldıktan sonra aktarımın gerçekleşmesini sağlayan butondur.

#### 3. Ayarlar

Arama ile ilgili seslerin (mikrofon, zil, hoparlör sesleri) açılıp kapatıldığı veya değiştirildiği bölümdür.

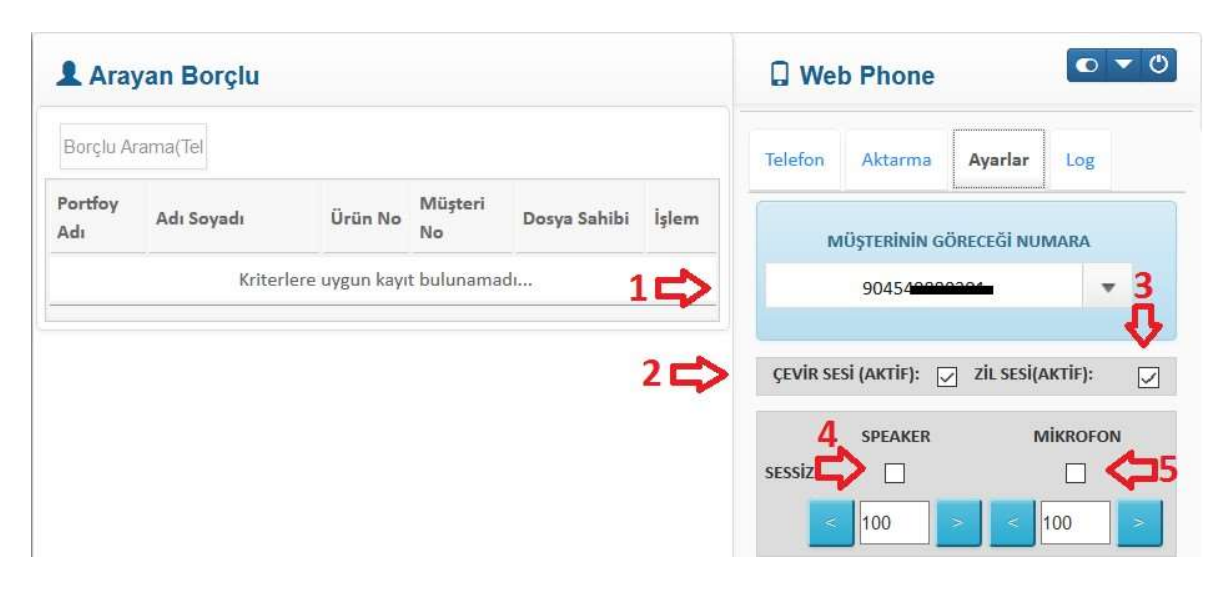

#### a) Müşterini Göreceği Numara

Arama yapıldığında aranan müşterinin telefonunda görünecek olan numara seçimi kısmıdır.

#### b) Çevir Sesi

Web Phone üzerindeki tuşlara basıldığı zaman tuş sesinin açık olup olmamasının kontrolüdür. Çevir sesinin aktif olması için seçim kutusu işaretli olmalı, pasife almak için işaret kaldırılmalıdır.

#### c) Zil Sesi

Çağrılarda zil sesinin açık olup olmamasının kontrolü yapılır. Eğer zil sesi isteniyorsa seçim kutusu işaretli olmalı, istenmiyorsa işaret kaldırılmalıdır.

#### d) Sessiz (Speaker)

Çağrı sırasında karşı tarafta bulunan konuşmacıyı sessize alma işlemidir.

#### e) Sessiz (Mikrofon)

Çağrı sırasında, çağrı yapan temsilcinin sesinin konuşulan müşteriye gitmesi istenmiyorsa seçim kutusu aktif edilerek, mikrofonun sesinin kapatılmasıdır.

#### 4. Log

Web Phone'da yapılan işlemlerin (Durum Logları ve Telefon Logları) anlık olarak durumlarının gösterildiği alandır.

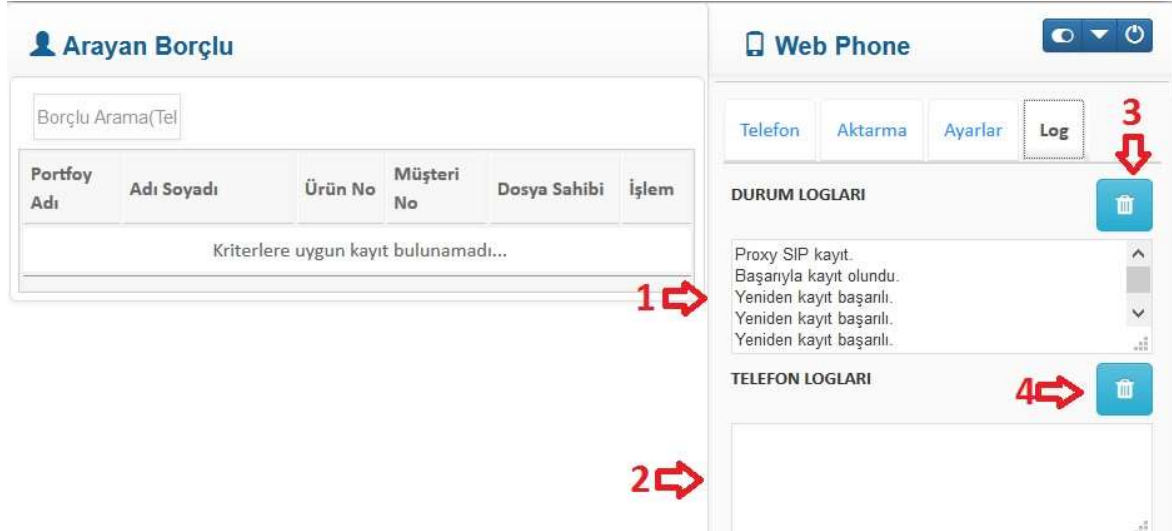

#### 1. Durum Logları

Durum logları telefonun santral bağlantısının başarılı ya da başarısız olduğunu gösteren alandır. Belirli saniyelerde bağlantı kontrolü yapılır ve tekrar başarılı olarak santral bağlantısı yapılması sağlanır. Başarılı mesajı görünmüyorsa Web Phone üzerinden arama yapılamaz.

#### 2) Telefon Logları

Arama durumlarını (arama yapılıyor, arama başarısız…) gösterir.

#### 4) ORTAK MENÜ

Sisteme ilk giriş yapıldığında ortak olarak görüntülenen menüdür. Gelen talepler doğrultusunda sonradan sisteme eklenmiş olan modüller daha sonra tanıtılacaktır.

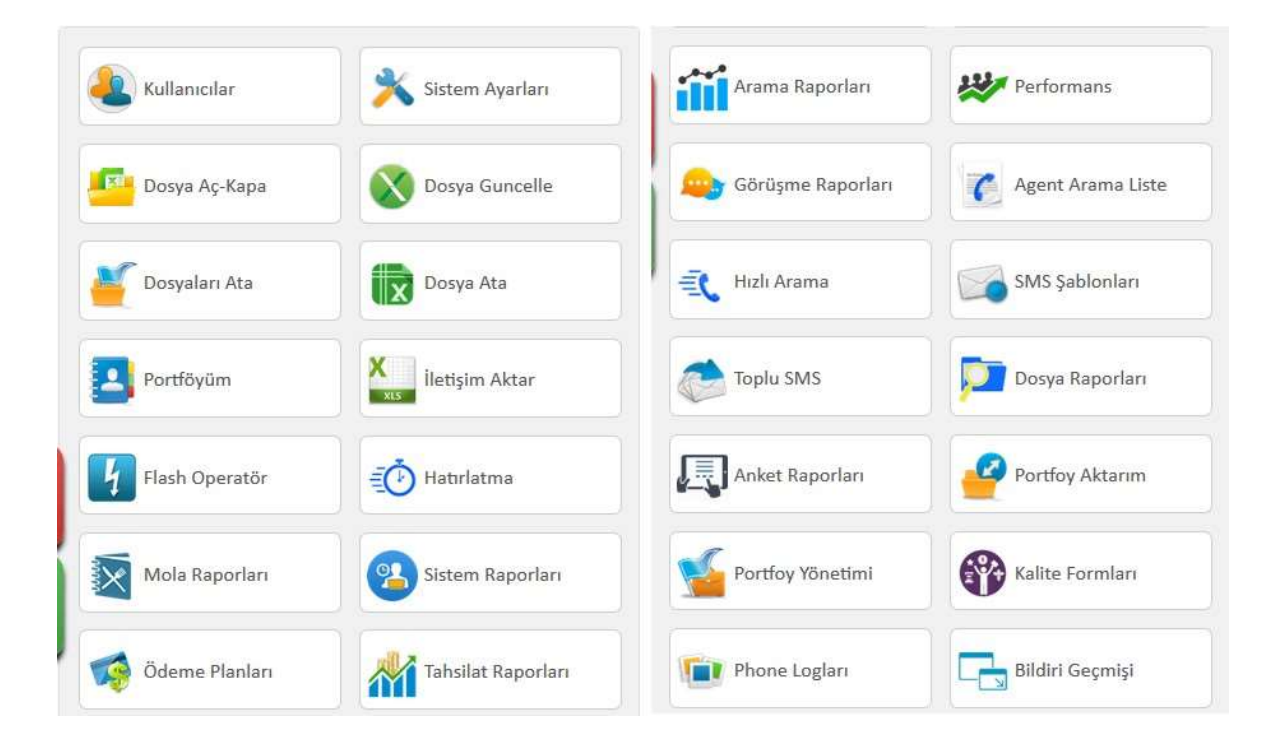

## 5) KULLANICILAR

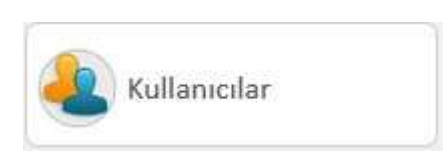

Bu bölüm yalnızca kullanıcı tipi 'yönetici' olan kullanıcılar için görünür durumdadır. Sistemde temsilcilerin kullanıcı tanımlarının ve düzenlenmesinin yapıldığı, kullanıcıların mevcut portföyler içinden portföy yetkisinin verildiği kısımdır.

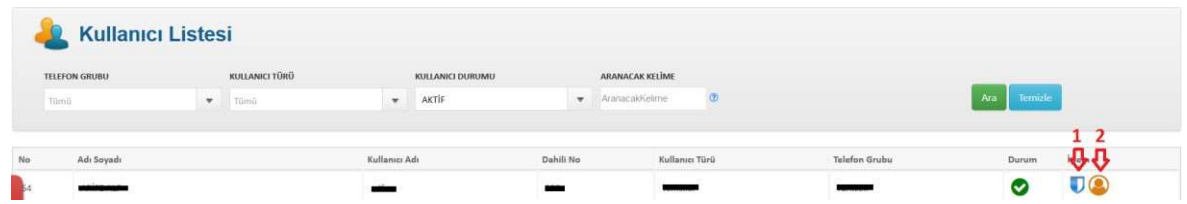

#### 1. Portföy Yetkilendirmesi

Temsilci, sistemde portföy yetkisi olduğu dosyaları görebilmektedir. Portföylere yetkisinin verilmesinin yapıldığı butondur.

#### 2. Kullanıcı Düzenleme

Kullanıcıya ait bilgilerin düzenlenmesini yapılmaktadır.

## 6) SİSTEM AYARLARI

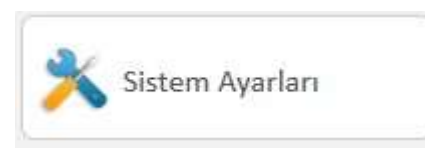

Bu bölüm yalnızca kullanıcı tipi 'yönetici' olan kullanıcılar için görünür durumdadır. Sisteme tanımlı olacak ayarlardır. Görüşme Durumları ve Dosya Durumları olmak üzere 2'ye ayrılmıştır.

#### 1. Görüşme Durumu Ayarları

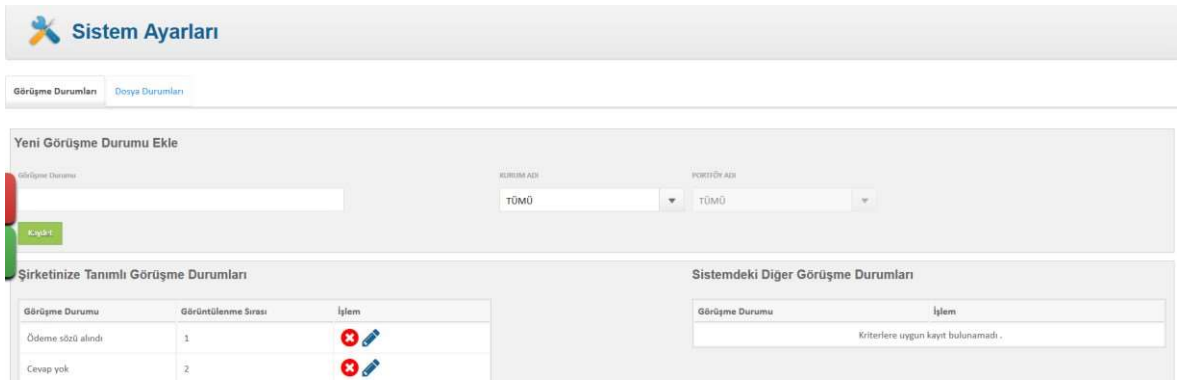

Sisteme tanımlanacak görüşme durumlarıdır. Her şirket, temsilcilerinin kullanabilmesi için özel görüşme durumu listesi oluşturabilmektedir.

#### 2. Dosya Durumu Ayarları

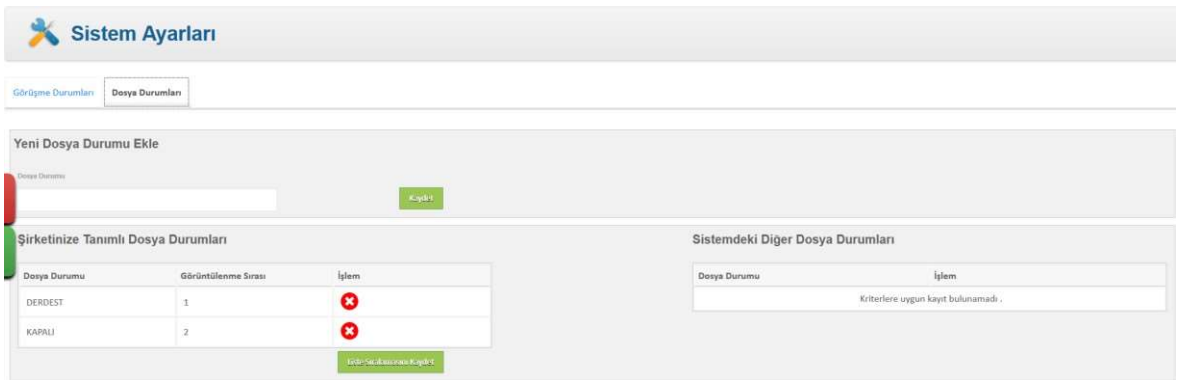

Sisteme tanımlanacak dosya durumlarıdır. Her şirket, dosyalarına özel olarak kullanabileceği dosya durumları tanımlayabilmekte ve liste oluşturabilmektedir. Tanımlı dosya durumlarını, "durumları aktif" ve "pasif" olmak üzere değiştirilebilmektedir.

## 7) DOSYA AÇ-KAPAT

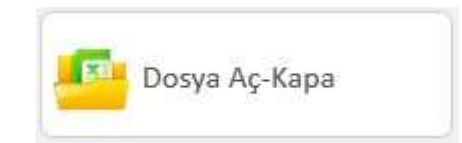

Bu bölüm kullanıcı tipi 'yönetici' veya 'takım lideri' olan kullanıcılar için görünür durumdadır. Dosyalarınızın durumlarını, sistem ayarları bölümünden tanımladığınız dosya durumlarından herhangi biri ile değiştirmenizi sağlayan alandır. Değiştirilmek istenen dosya durumu ve aktarım tiplerinden herhangi biri (DosyaID, UrunNo, MusteriNo) seçildikten sonra 'Örnek Dosya Formatı' alanındaki gibi Excel oluşturularak dosya durumu değiştirme işlemi gerçekleştirilir.

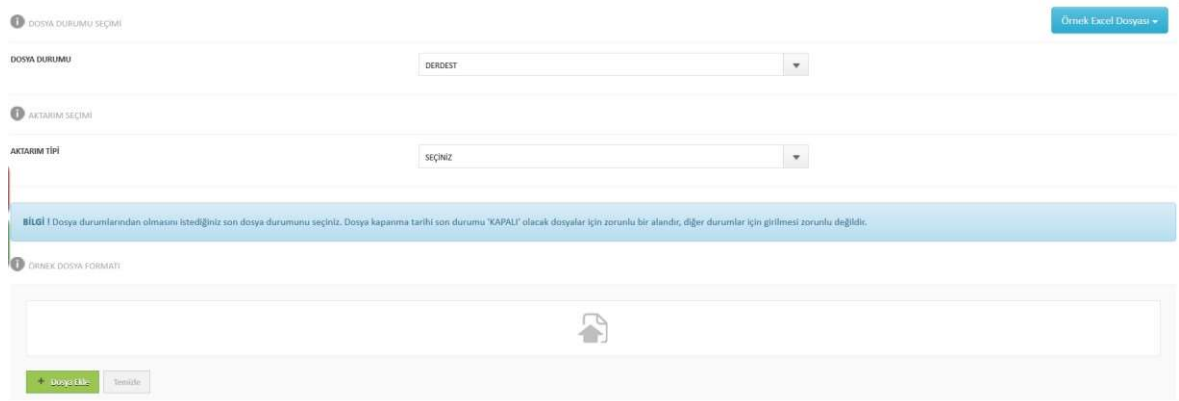

## 8) DOSYA GÜNCELLE

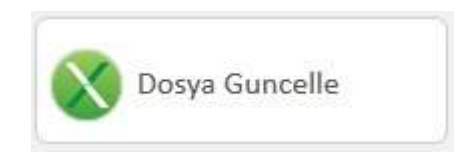

Bu bölüm kullanıcı tipi 'yönetici' veya 'takım lideri' olan kullanıcılar için görünür durumdadır.

Sistemdeki dosyalar ile ilgili alan güncellemesi veya portföy değişikliği yapılan bölümdür. Öncelikle aktarım tipi seçilerek Excel yüklemesi yapılmaktadır.

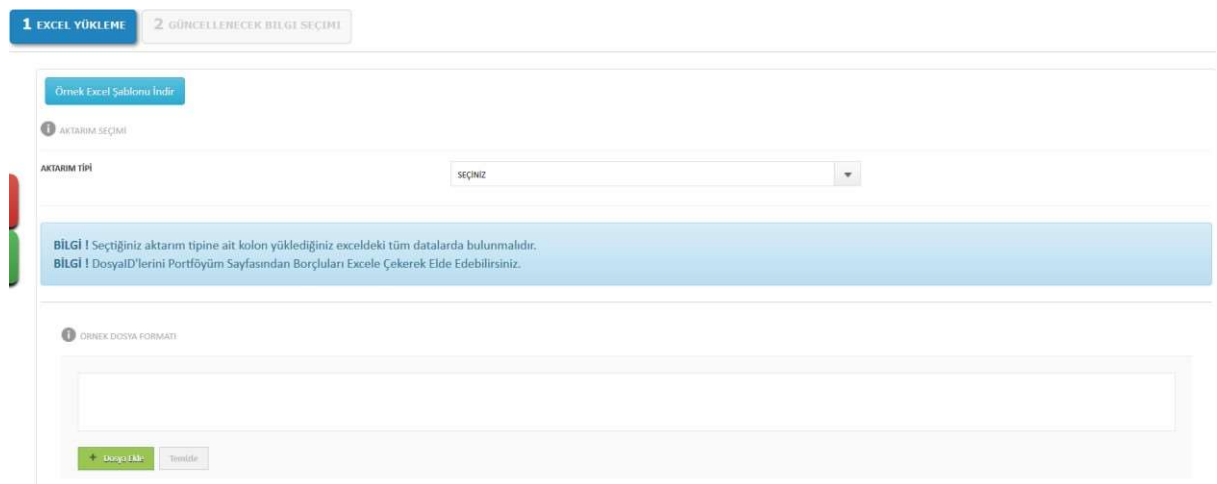

Sonrasında, yapılacak değişiklik seçimi yapılmaktadır.

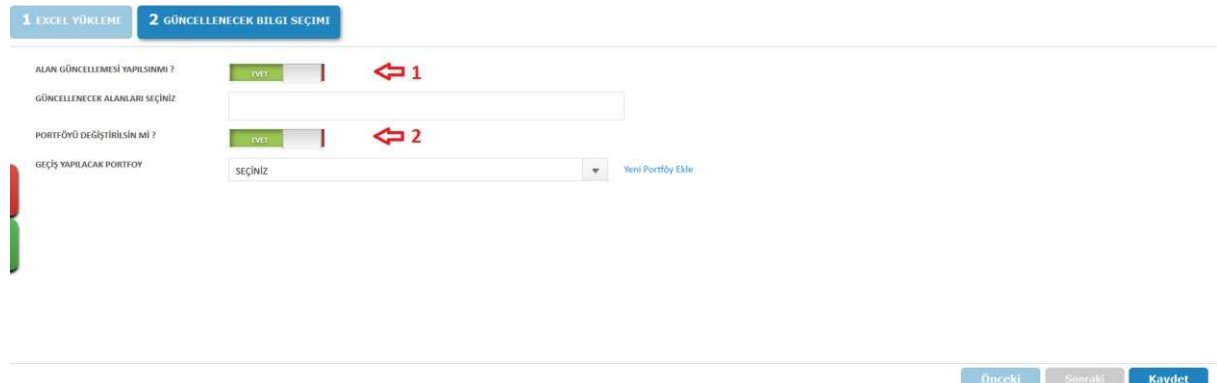

#### 1. Alan Güncellemesi

Müşteri bilgilerinde güncelleme yapılmasını sağlayan alandır. Güncelleme yapılacak alanlar seçilip örnek excel formatında Excel oluşturularak güncelleme işlemi tamamlanır.

#### 2. Portföy Güncellemesi

Müşterinin bulunduğu portföy değiştirilmek istendiğinde örnek excel formatına uygun olarak toplu güncelleme Excel'i oluşturularak güncelleme işlemi yapılmaktadır.

## 9) DOSYALARI ATA

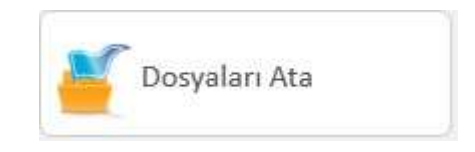

Dosyaların temsilcilere atanmasını sağlayan bölümdür. Bu bölüm kullanıcı tipi 'yönetici' veya 'takım lideri' olan kullanıcılar için görünür durumdadır.

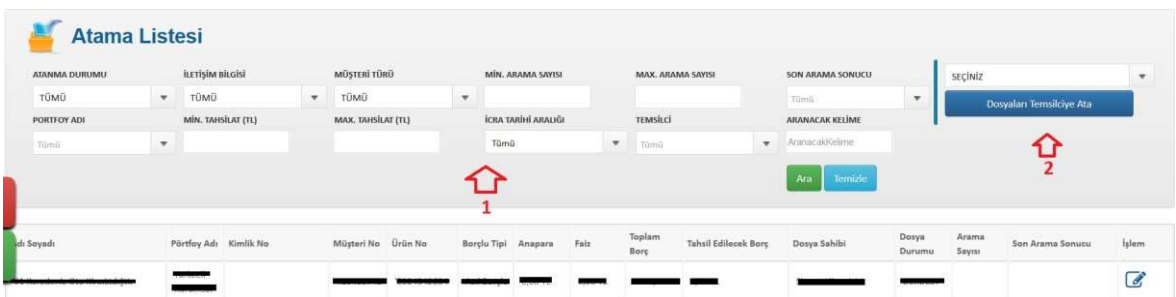

#### 1. Atanacak Dosya Filtre Seçimi

Filtreler ile hangi dosyaların atanacağı belirlenir.

#### 2. Temsilci Seçimi

Atanmak istenen temsilci seçilir ve "Dosyaları Temsilciye Ata" butonuna basılır. Bu işlemden sonra temsilciler kendi portföyüm ekranında kendisine atanan dosyaları görecektir.

## 10) DOSYA ATA (EXCEL ILE ATAMA)

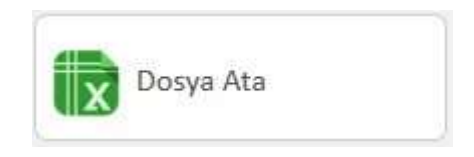

Temsilcilere Excel kullanılarak toplu dosya aktarımını sağlayan bölümdür. Bu bölüm kullanıcı tipi 'yönetici' veya 'takım lideri' olan kullanıcılar için görünür durumdadır.

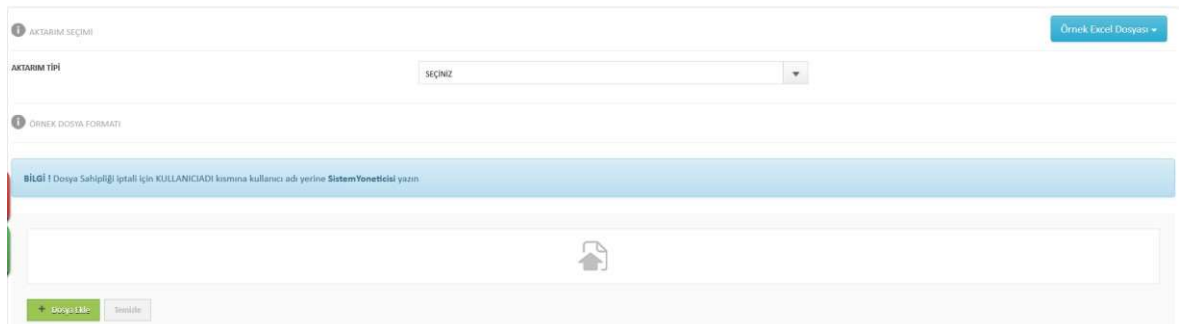

Aktarım tipi seçilerek "Örnek Dosya Formatındaki" alana uygun hazırlanan Excel ile dosya ataması gerçekleştirilir.

## 11) PORTFÖYÜM

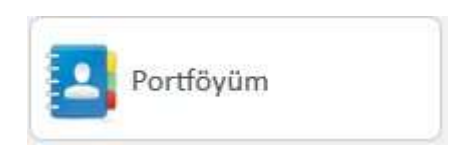

Bu bölüm tüm kullanıcı tipleri için ortak olarak görünmektedir. Var olan borçluların iletişim ve borç bilgilerinin bir araya getirildiği bölümdür. Portföy Raporunu, borçlulara ait tüm iletişim bilgilerini veya yalnızca telefon numaralarını "Rapor" butonu ile Excel'e aktarabilirsiniz.

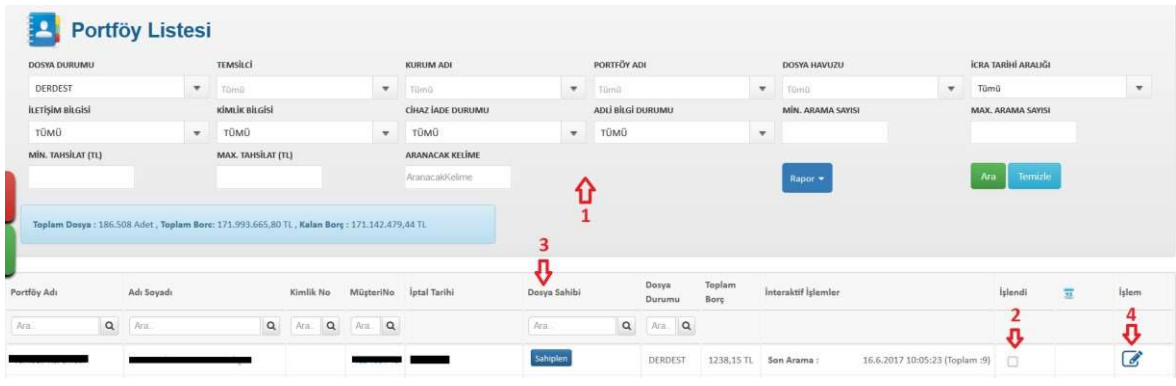

#### 1. Filtre Seçimi

Portföy Listesi istenilen kriterlere göre filtrelenerek arama yapılabilmektedir.

#### 2. İşlendi Kutusu

Dosyanın işlenmiş olup olmamasının belirlendiği kutucuktur. Filtre ile işlenmiş veya işlem yapılmamış dosyalar ayırt edilerek listelenebilmektedir.

#### 3. Sahiplen Butonu

Dosya sahibi olmayan dosyalarda görüntülenen bu buton ile bireysel dosya sahiplenmesi yapılmaktadır.

#### 4. Müşteri Borç Detayı

İlgili borçlunun detayına ulaşılmasını sağlayan butondur.

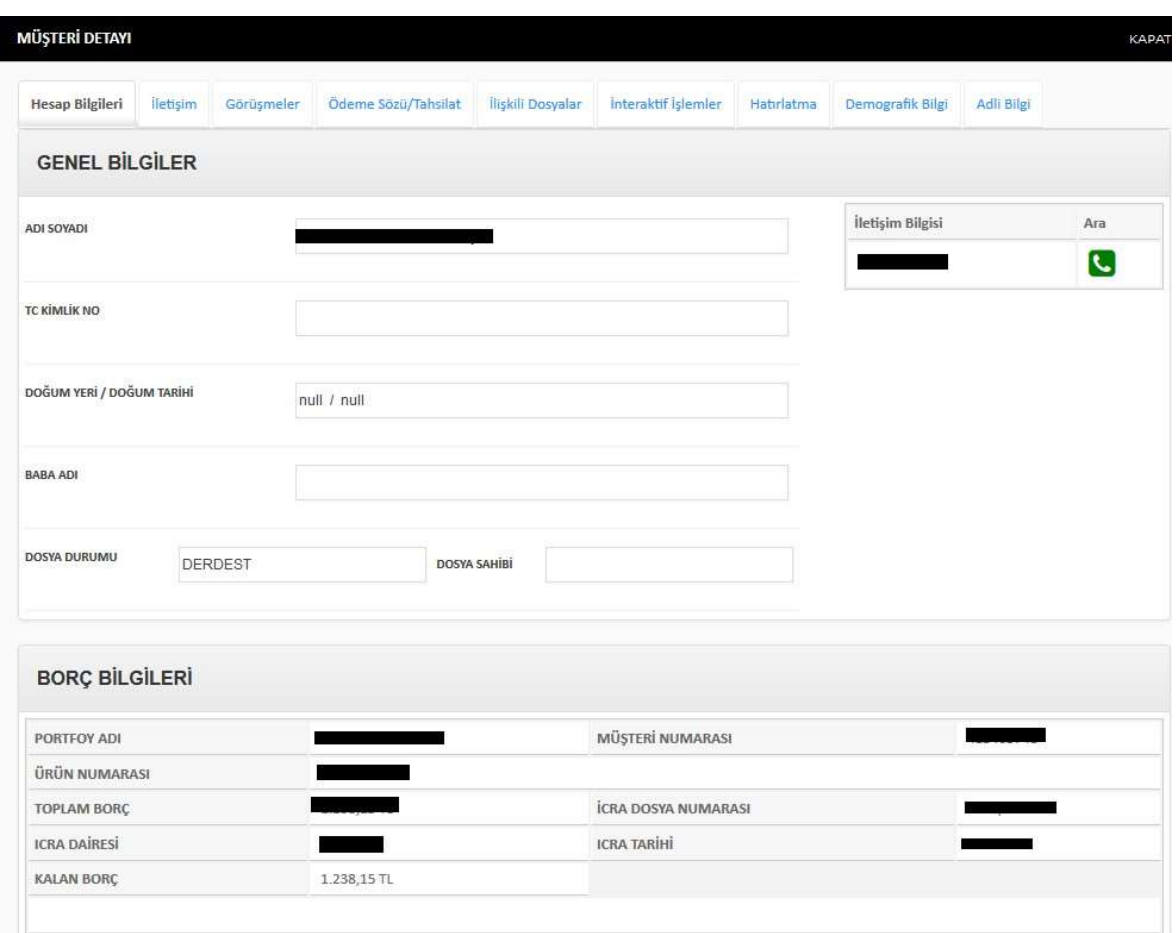

#### a) Hesap Bilgileri

Borçluya ait bilgilerin gösterildiği bölümdür. (Adı Soyadı, Borçlu Tipi, İcra Dairesi, TC Kimlik No, Abone ve İcra Numarası)

#### b) İletişim

Borçluya ait sistemde kayıtlı olan bütün numaraların gösterildiği bölümdür. "İletişim Bilgisi Ekle" butonu ile yeni numara başına '0' konmadan eklenebilir ve sisteme kaydedilebilir.

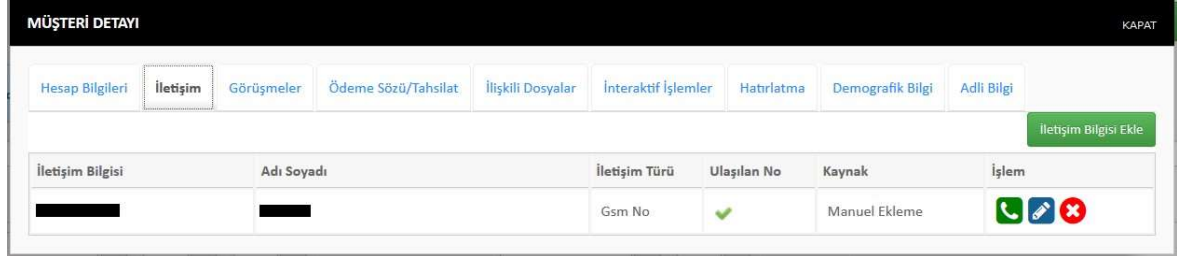

#### c) Görüşmeler

Yapılan aramalar sonucunda borçlulardan alınan bilgilerin kaydedildiği bölümdür. Borçluların borçlarına dair ödemelerini yapıp yapmayacağı veya borçluya ulaşıp ulaşılamadığı gibi bilgiler bu bölüme not alınır ve kaydedilir.

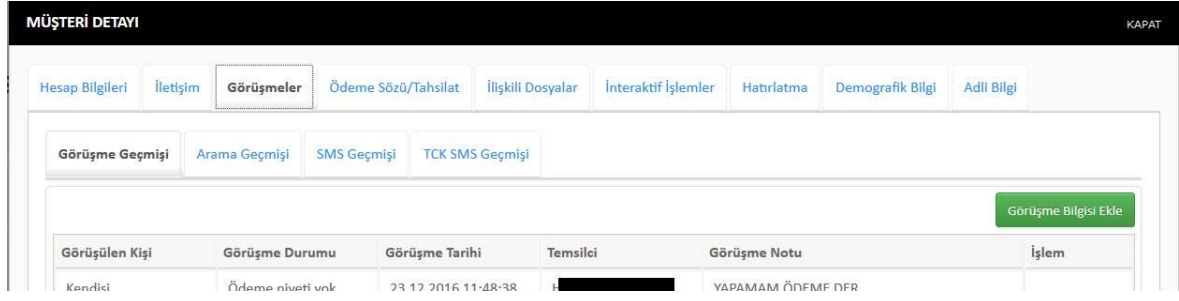

#### d) Ödeme Sözü/Tahsilat

Borçlular ile yapılan görüşmelerden sonra borçlunun borcunu nasıl ve ne zaman ödeyeceği bilgisinin kaydedildiği bölümdür.

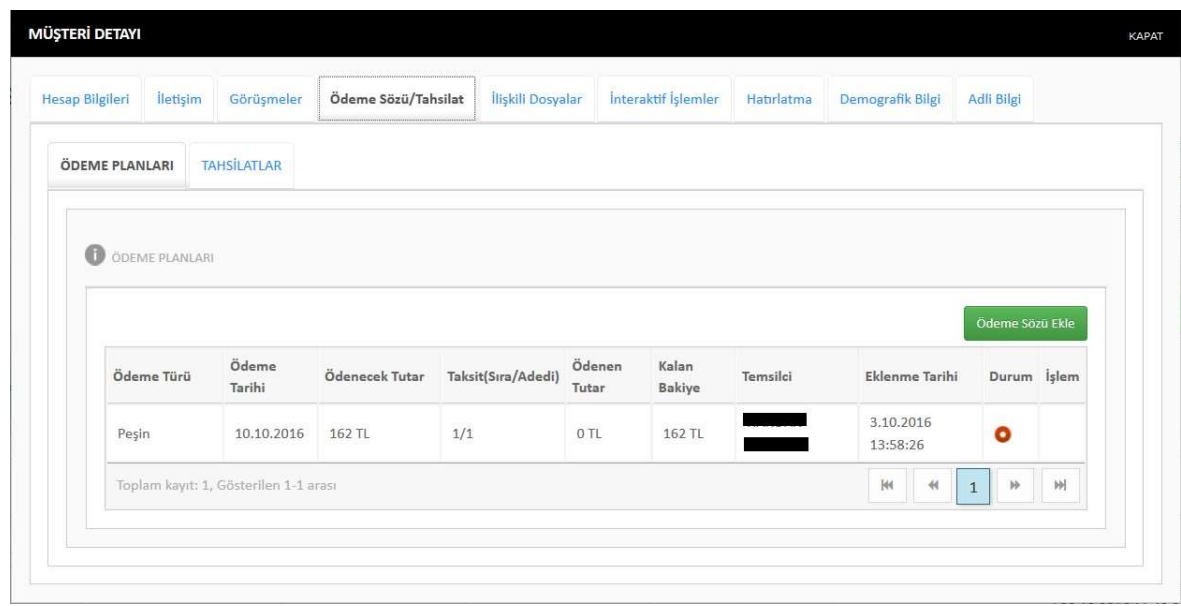

#### e) İlişkili Dosyalar

Bu kısımda borçlunun eğer TC Kimlik No veya Müşteri No bilgisi sistemde kayıtlıysa aynı TC Kimlik No'ya veya aynı kuruma ait aynı Müşteri No'ya sahip borçlu dosyaları bu kısımda görülmektedir.

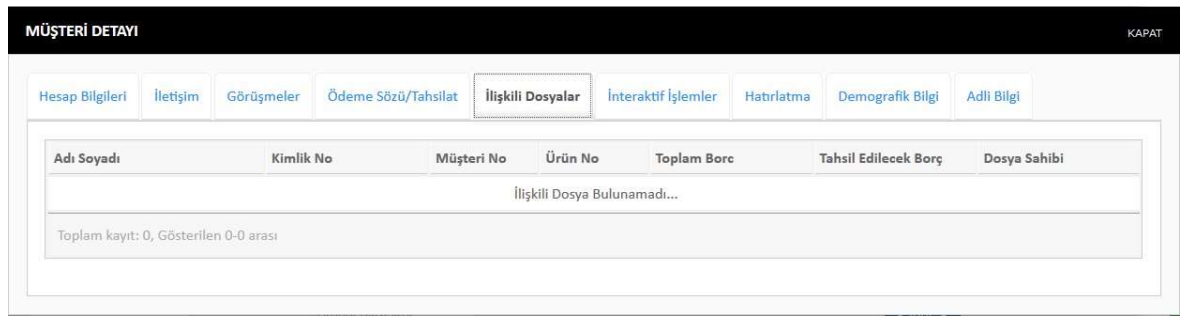

#### f) İnteraktif İşlemler

SMS, e-mail ve 118'den sorgunun bulunduğu bölümdür. Mesaj yazabilir ve gönderilecek numarayı seçebilirsiniz. Borçluların TCKN'sine göre SMS atabilir, mail gönderebilir ya da isme göre 118'den sorgu yapabilirsiniz.

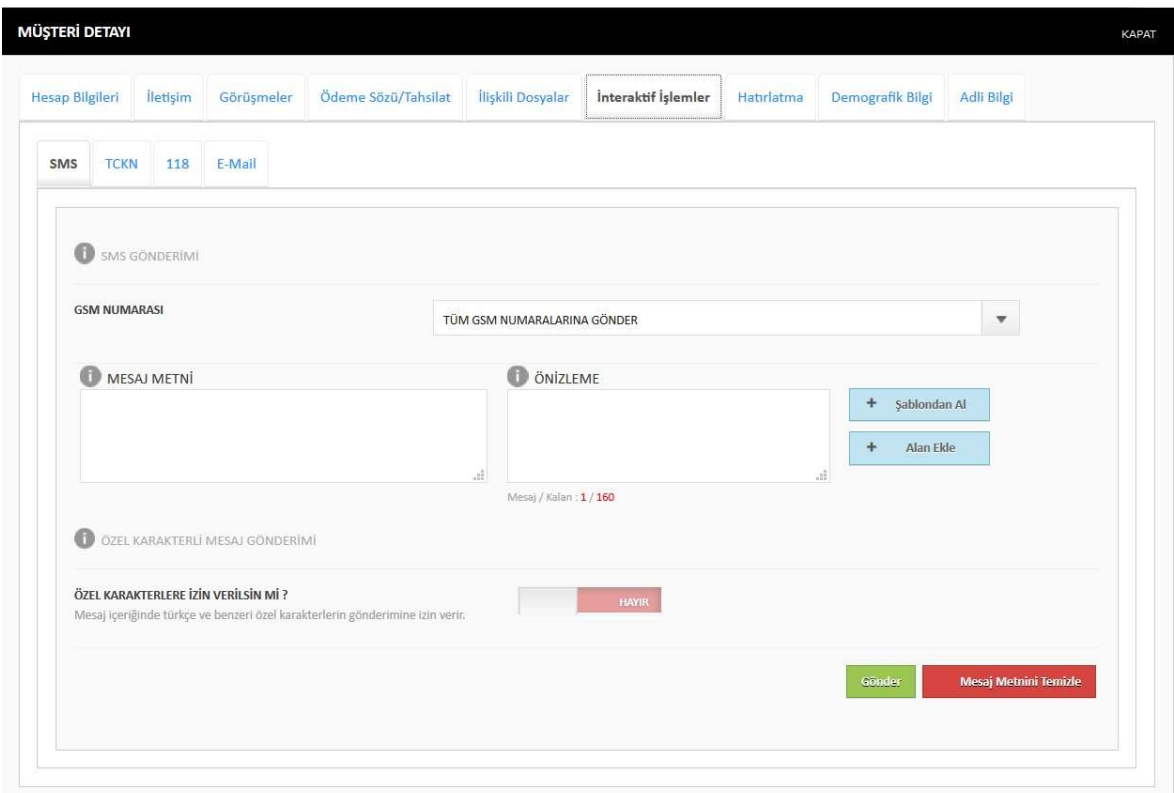

#### g) Hatırlatma

Görüşme yapıldıktan sonra isteğe göre hatırlatma girilen bölümdür.

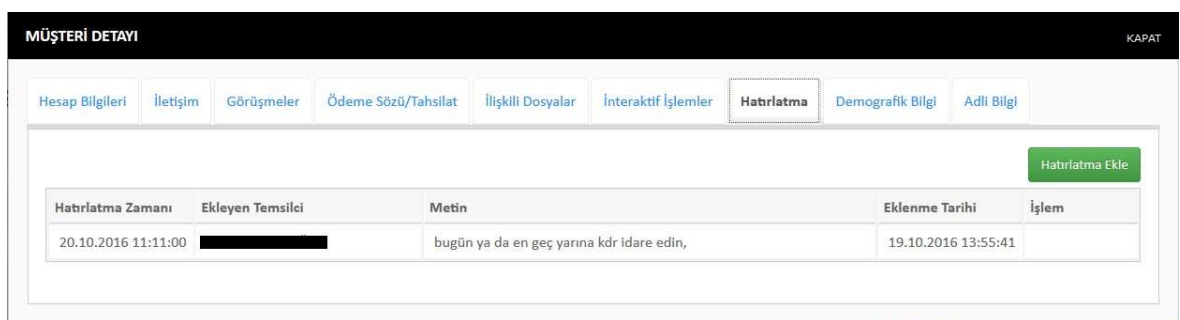

#### h) Demografik Bilgi

Borçluya ait kişisel bilgilerin gösterildiği bölümdür.

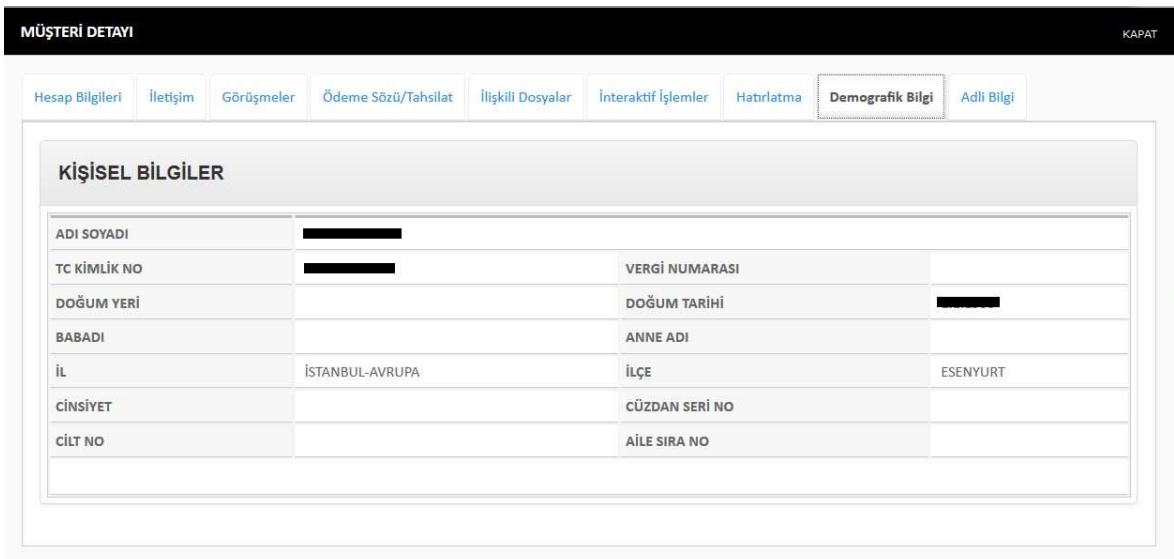

#### i) Adli Bilgi

Borçluya ait Mernis, SGK, araç ve tapu bilgilerinin görüntülenebileceği ve borçlu ile görüşmenin ardından kullanıcının bu bilgilerin yetkili kişiler tarafından bulunmasını, araştırılmasını talep edebileceği bölümdür.

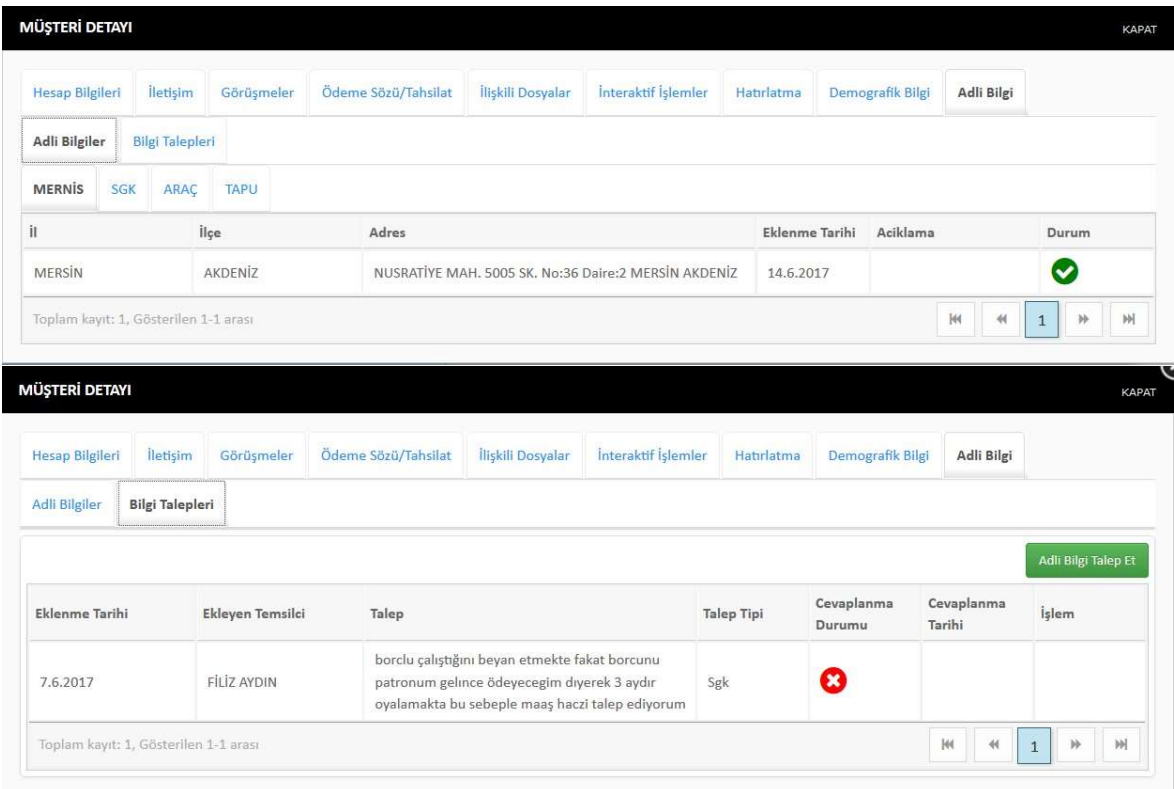

## 12) İLETİŞİM AKTAR

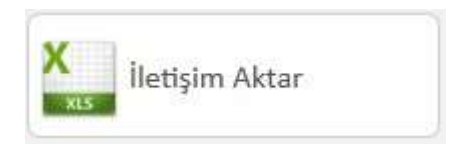

Bu bölüm kullanıcı tipi 'yönetici' veya 'takım lideri' olan kullanıcılar için görünür durumdadır. Excel'e girilen iletişim bilgilerinin belirlenen formatta, dosyaların içerisine aktarılması işlemidir.

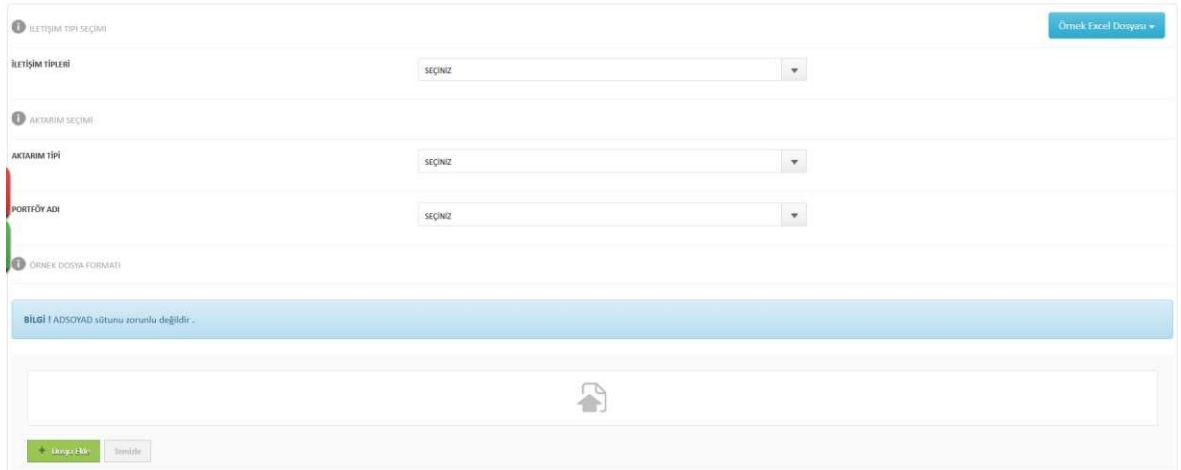

## 13) FLASH OPERATÖR

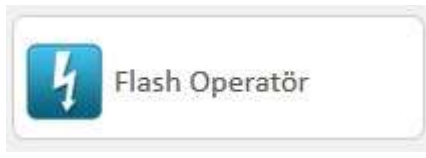

Bu bölüm kullanıcı tipi 'yönetici' veya 'takım lideri' olan kullanıcılar için görünür durumdadır. Kullanıcıların anlık takibinin yapılmasını sağlayan bölümdür.

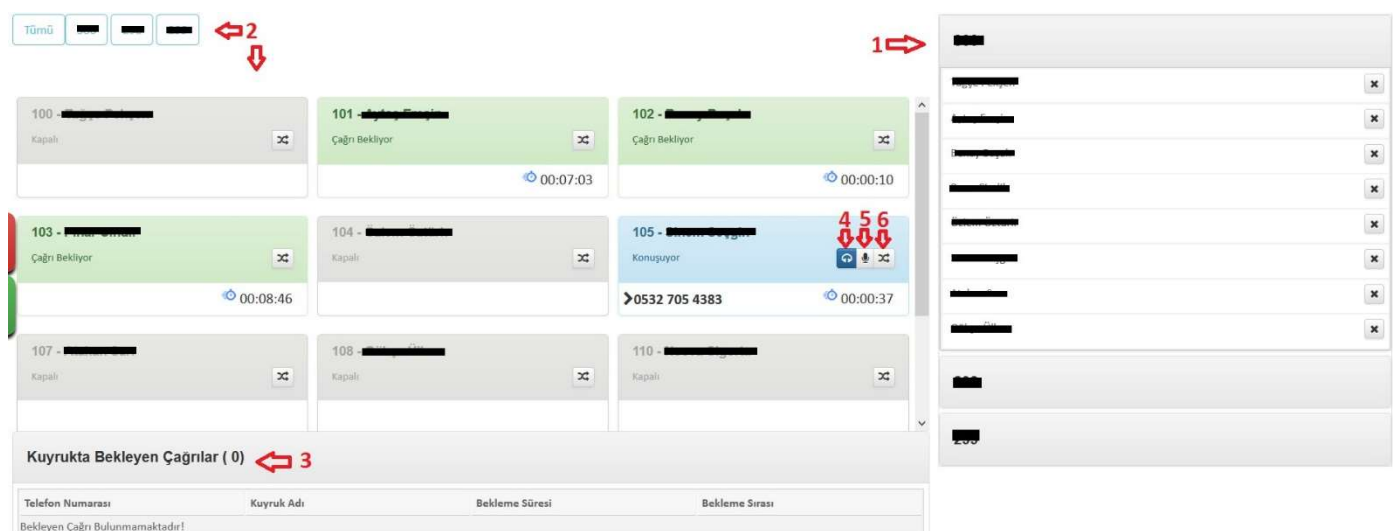

#### 1. Santral Kuyrukları

Şirkete tanımlı olan santraldeki telefon kuyruklarını ve bu kuyruklarda tanımlı kullanıcıların gösterildiği kısımdır. Bu kısımda kuyruktan kullanıcı çıkarma işlemi de yapılmaktadır.

#### 2. Santral Kuyruk Filtresi ve Anlık Kullanıcı Durumları

Bu kısımda yukarıdan seçilen santral kuyruğuna tanımlı olan kullanıcıların anlık Web Phone durumları gösterilmektedir.

#### 3. Bekleyen Çağrı Listesi

O anda santrale gelmiş ve kullanıcılara bağlanmak için sırada bekleyen çağrılar listelenmektedir.

#### 4. Anlık Kullanıcı Dinleme Butonu

Aktif çağrısı bulunan kullanıcılar için görüntülenen bu özellik, kullanıcının borçlu ile yapmakta olduğu görüşmeyi anlık olarak dinlemek amacıyla kullanılmaktadır. Bu özelliğin kullanılabilmesi için Web Phone'un açık olması gerekmektedir.

#### 5. Fısıldama Butonu

Aktif çağrısı bulunan kullanıcılar için görüntülenen bu özellik, kullanıcı ile Web Phone üzerinden konuşmayı sağlar. Ancak borçlu bu konuşmayı duyamaz. Bu özelliğin kullanılabilmesi için Web Phone'un açık olması gerekmektedir.

#### 6. Kuyruğa Ekle Butonu

Kullanıcının santralde tanımlı seçilen kuyruğa eklenmesini sağlayan butondur. Butona tıklandıktan sonra çıkan aşağıdaki ekran ile kuyruğa ekleme işlemi tamamlanır.

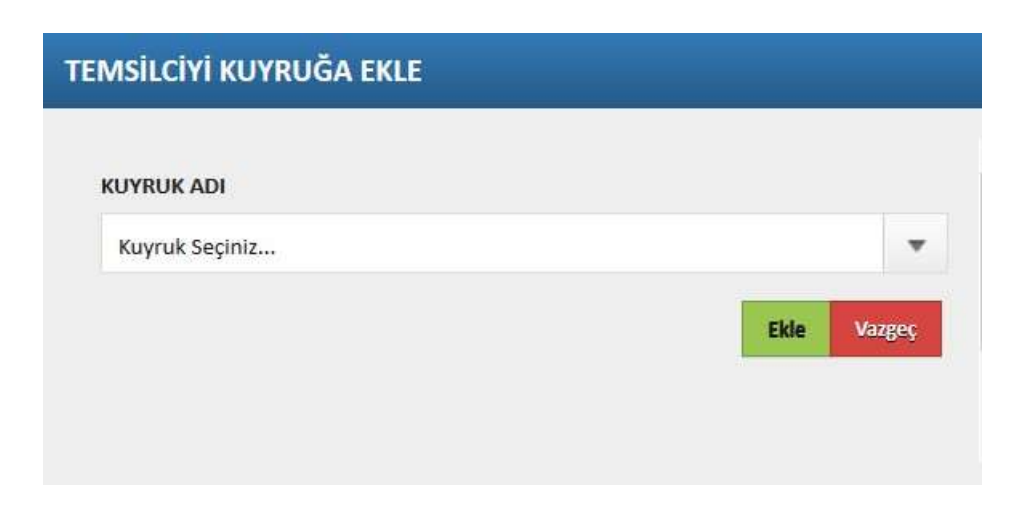

## 14) HATIRLATMA

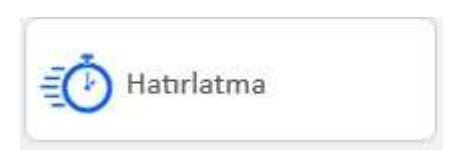

Bu bölüm tüm kullanıcı tipleri için ortak olarak görünmektedir. Temsilcilerin dosyalara almış oldukları hatırlatmaların raporlandığı bölümdür.

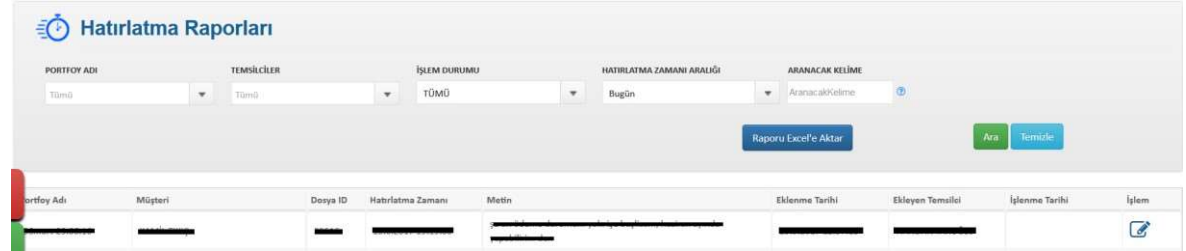

Kullanıcı Türü 'yönetici' veya 'takım lideri' olan kişiler tüm temsilcilerin hatırlatmalarının raporunu görebilmekte, kullanıcı türü 'temsilci' olanlar ise yalnızca kendi hatırlatmalarını görebilmektedir.

Raporu Excel'e aktar butonu ile raporu Excel'e aktarabilirsiniz.

#### 15) MOLA RAPORLARI

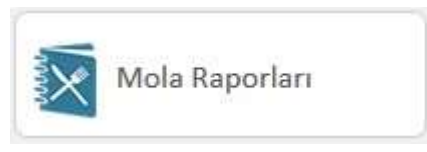

Bu bölüm tüm kullanıcı tipleri için ortak olarak görünmektedir. Temsilcilerin kullanmış oldukları molaların raporlandığı bölümdür.

Kullanıcı Türü 'yönetici' veya 'takım lideri' olan kişiler tüm temsilcilerin mola raporunu görebilmekte, kullanıcı türü 'temsilci' olanlar ise yalnızca kendi kullanmış oldukları molaları görebilmektedir.

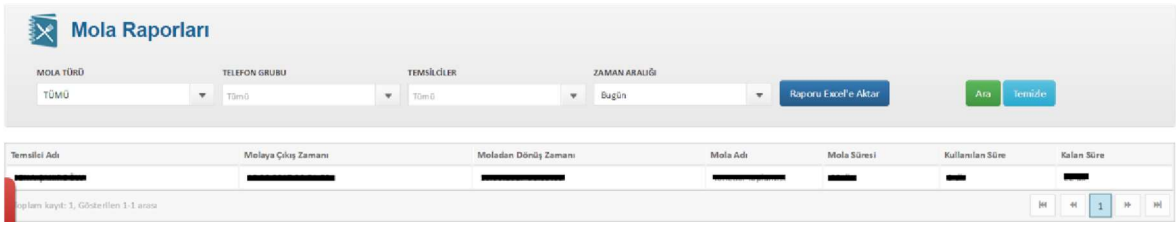

Raporu Excel'e aktar butonu ile raporu Excel'e aktarabilirsiniz.

## 16. SİSTEM RAPORLARI

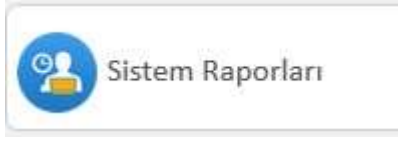

Bu bölüm tüm kullanıcı tipleri için ortak olarak görünmektedir. Kullanıcıların sistem içerisindeki hareketlerinin takibinin yapıldığı ve raporlandığı bölümdür.

Kullanıcı Türü 'yönetici' veya 'takım lideri' olan kişiler tüm temsilcilerin sistem raporunu görebilmekte, kullanıcı türü 'temsilci' olanlar ise yalnızca kendi sistem raporlarını görebilmektedir.

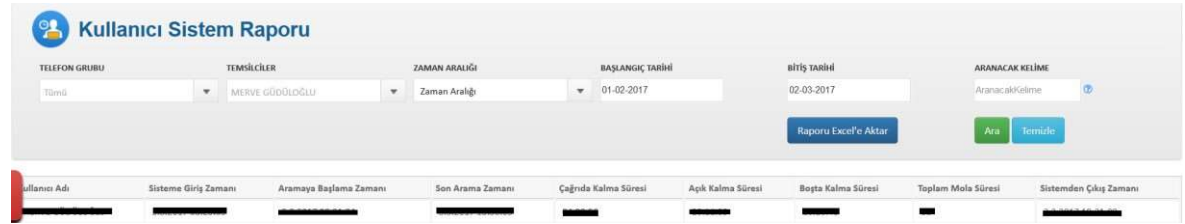

Raporu Excel'e aktar butonu ile raporu Excel'e aktarabilirsiniz.

## 17) ÖDEME PLANLARI

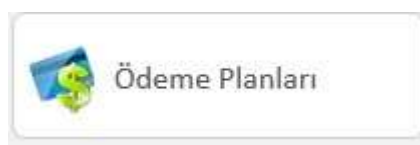

Bu bölüm tüm kullanıcı tipleri için ortak olarak görünmektedir. Sistem üzerinde ödeme sözü alınmış borçlar ve borç bilgilerinin gösterildiği rapordur.

Kullanıcı Türü 'yönetici' veya 'takım lideri' olan kişiler tüm temsilcilerin ödeme planlarını görebilmekte, kullanıcı türü 'temsilci' olanlar ise yalnızca kendi ödeme planlarını görebilmektedir.

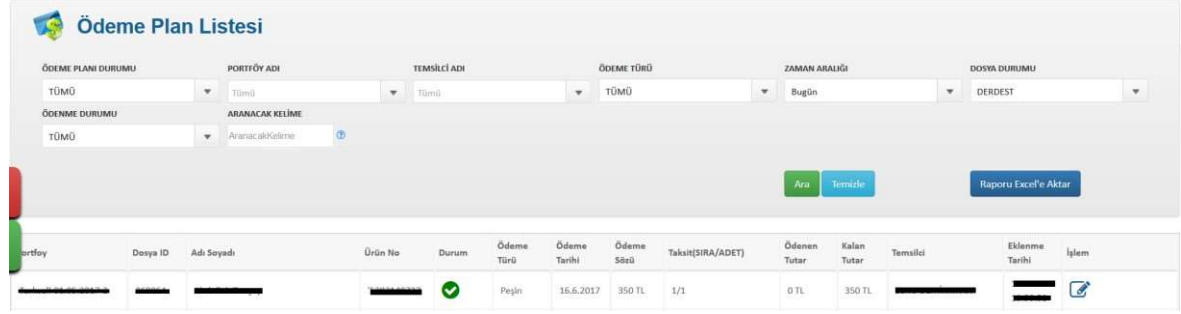

Raporu Excel'e aktar butonu ile raporu Excel'e aktarabilirsiniz.

## 18) TAHSİLAT RAPORLARI

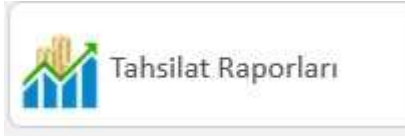

Bu bölüm tüm kullanıcı tipleri için ortak olarak görünmektedir. Borçlulardan tahsil edilmiş olan borç tutarları, ödeme şekli vs. bilgilerin listelendiği rapordur. Raporu Excel'e aktar butonu ile Excel'e aktarabilirsiniz.

Kullanıcı Türü 'yönetici' veya 'takım lideri' olan kişiler tüm temsilcilerin tahsilatlarını görebilmekte, kullanıcı türü 'temsilci' olanlar ise yalnızca kendi yapmış olduğu tahsilatları görebilmektedir.

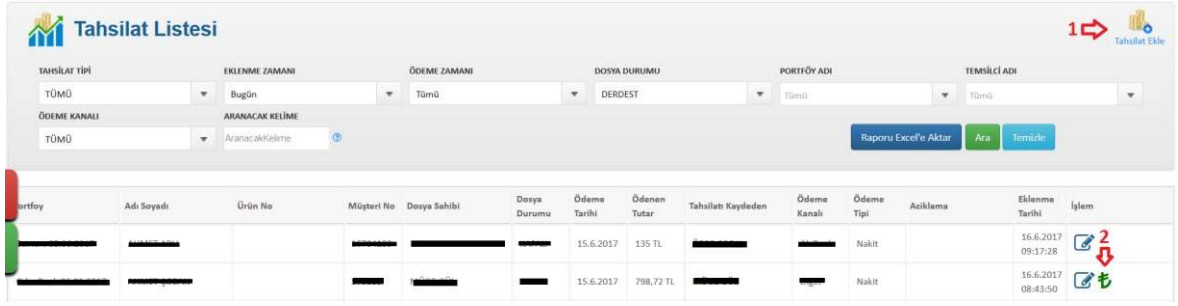

#### 1. Toplu Tahsilat Ekle

Toplu olarak ekleme yapıldığından yalnızca yönetici yetkisine sahip kullanıcılar için görünmektedir.

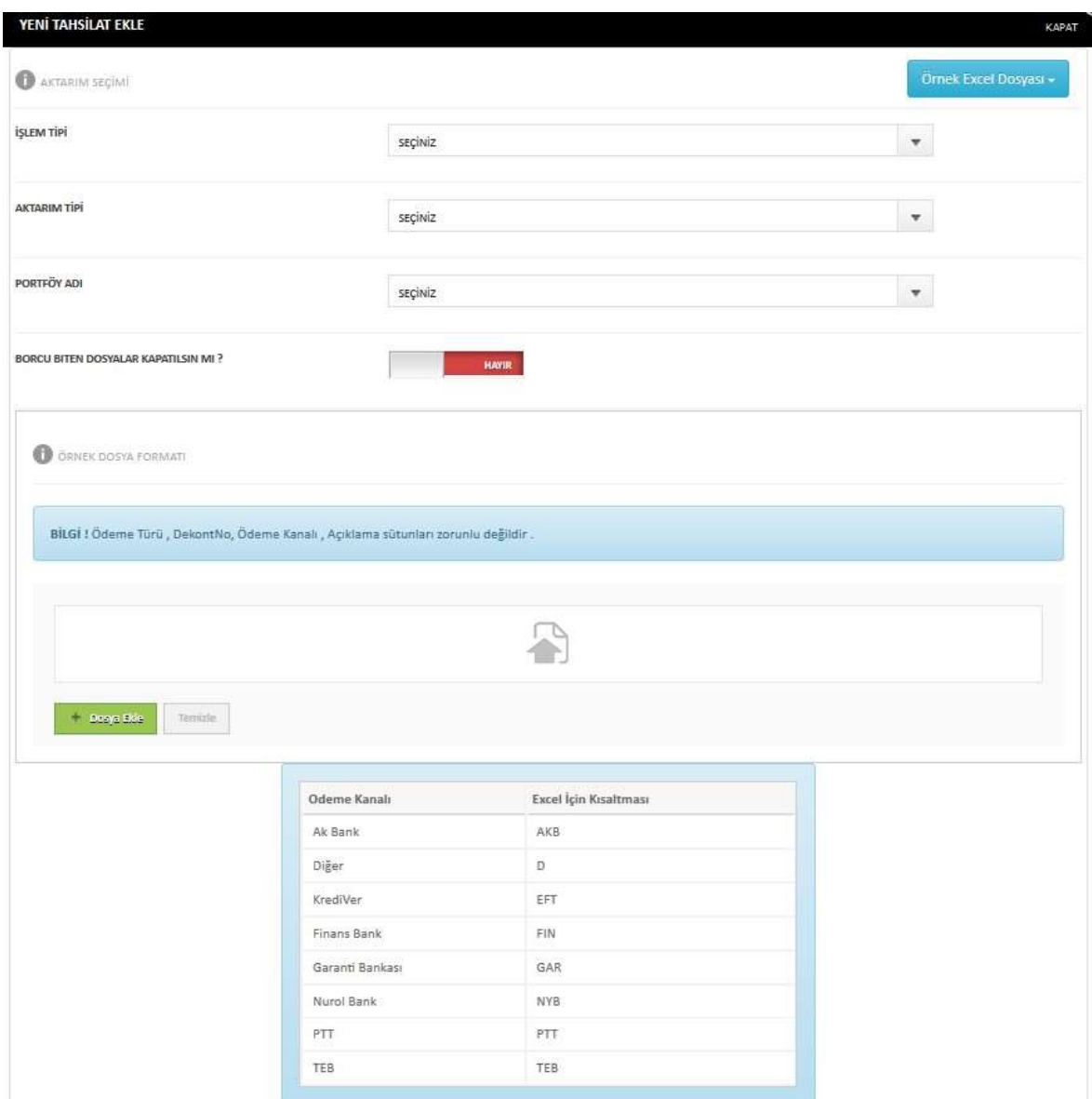

İşlem Tipi, Aktarım Tipi ve Portföy seçimi yaptıktan sonra Örnek Dosya Formatı alanında gösterilen formata uygun hazırlanan Excel ile toplu tahsilat girişi yapılmaktadır. Burada dikkat edilmesi gereken noktalardan birisi tahsilat Excel'i hazırlanırken 'Ödeme Kanalı' girişlerinin tablodaki gibi kısaltmalarının girilmesidir.

#### 2. İlişkili Ödeme Sözleri

Bir tahsilat girildiğinde tahsilat tarihinden önce borçluya ait alınmış bir ödeme sözü varsa, girilen tahsilat bu ödeme sözü ile ilişkilendirilir. Eğer tahsilat tutarı ödeme sözü tutarından küçük ise ödeme sözünün kalan borcundan tahsilat tutarı kadar düşülür ve ödeme sözünün durumu kısmi ödendi olur. Eğer tahsilat tutarı ödeme sözü tutarına eşit veya büyük ise ödeme sözünün kalan borcu 0(sıfır) olur ve ödeme sözü durumu ödendi olur.

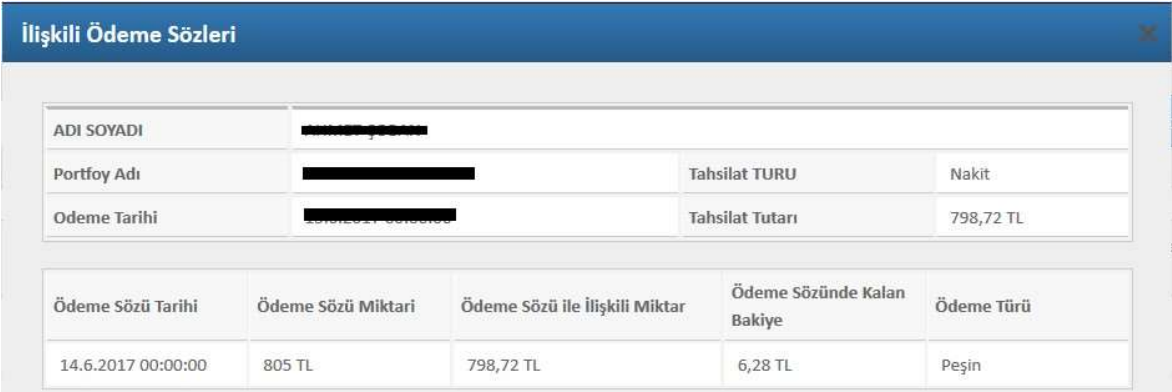

#### 19) ARAMA RAPORLARI

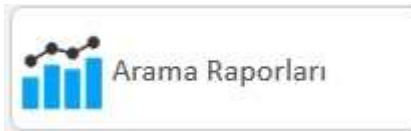

Bu bölüm tüm kullanıcı tipleri için ortak olarak görünmektedir. Kullanıcıların yapmış oldukları aramaların raporlandığı, çağrı değerlendirmesinin yapılabildiği ve kaçan aramalara geri dönüş sağlandığı rapordur. Raporu Excel'e aktar butonu ile Excel'e aktarabilirsiniz.

Kullanıcı Türü 'yönetici' veya 'takım lideri' olan kişiler tüm temsilcilerin aramalarını görebilmekte, kullanıcı türü 'temsilci' olanlar ise yalnızca kendi yapmış olduğu raporları görebilmektedir.

1. Gelen, Giden, Hızlı Aramalar

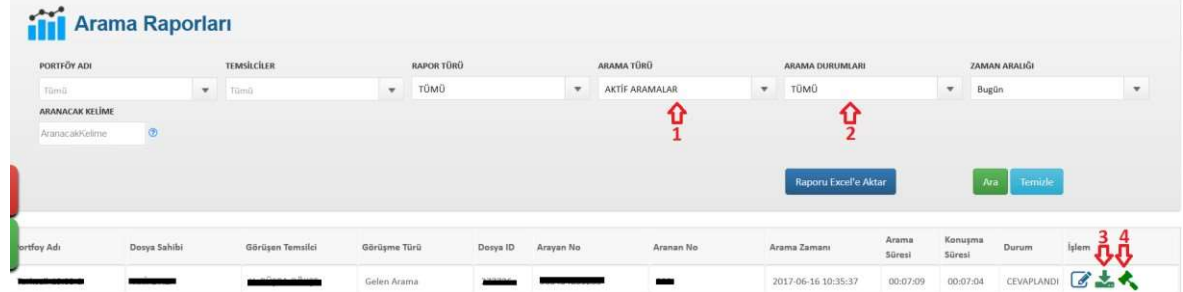

#### a) Arama Türü Filtresi

Gelen/giden aramalar, hızlı aramalar, kaçan çağrılar ya da tüm aktif aramalar seçenekleri ile aramayı filtreleyebilirsiniz.

#### b) Arama Durumları

Konuşmaların durumunu cevaplandı, meşgul, başarısız, cevap yok seçenekleri ile filtreleyebilirsiniz. Ayrıca bütün aramaları seçebileceğiniz tümü seçeneği bulunmaktadır.

#### c) Arama Kaydı

Yapılan görüşmenin ses kaydını buradan indirebilir ve dinleyebilirsiniz.

#### d) Personel Değerlendir Butonu

Personel değerlendirme formlarından ilgili portföye ait bir form oluşturulmuş ise, o portföye ait olan dosyaların arama kayıtlarında bu buton çıkacaktır. Personel değerlendirme butonu, temsilcilerin o aramadaki durumunun puanlandırılarak değerlendirilmesini sağlayan alandır.

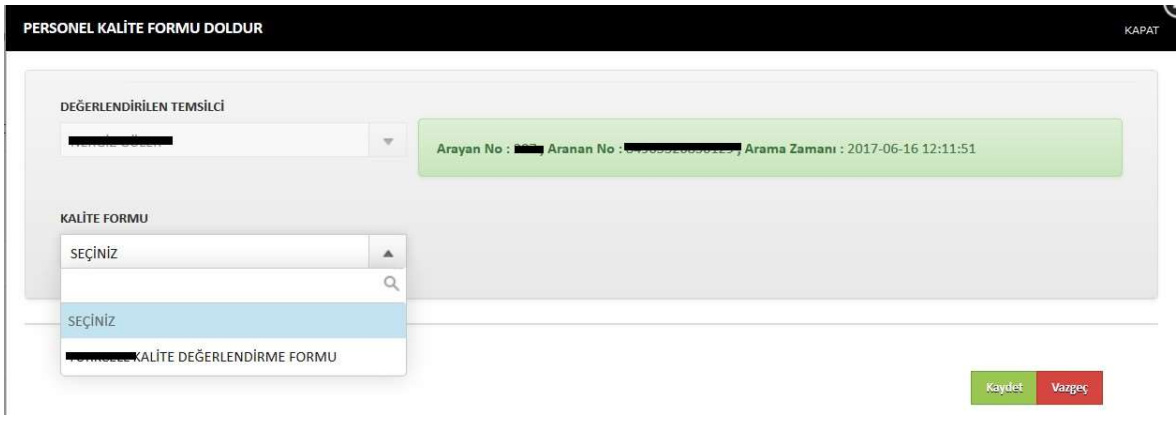

#### 2. Kaçan Çağrılar

Müşteriler tarafından aranmış fakat kullanıcıların çağrıyı cevaplamadığı aramalardır.

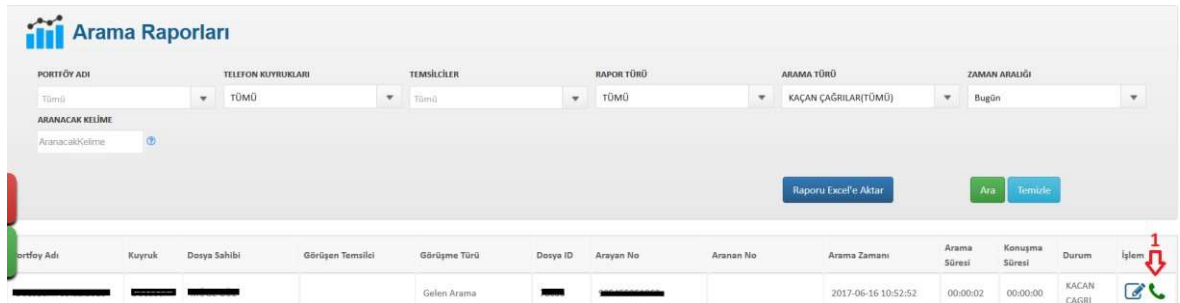

#### a) Ara Butonu

Müşterinin geri aranmasını sağlar.

## 20) PERFORMANS RAPORLARI

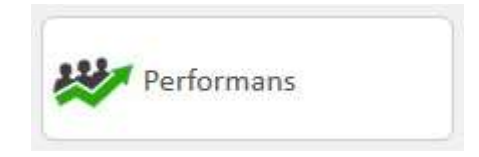

Bu bölüm tüm kullanıcı tipleri için ortak olarak görünmektedir. Kullanıcıların yaptıkları aramaların kaç tanesinin başarılı/başarısız olduğunu, yapılan kaç görüşmeye aksiyon aldıklarını(görüşme notu) grafik veya liste şeklinde kontrol etmenizi sağlar. Raporu Excel'e aktar butonu ile raporu ve grafikleri Excel'e aktarabilirsiniz.

Kullanıcı Türü 'yönetici' veya 'takım lideri' olan kişiler tüm temsilcilerin performans bilgilerini görebilmekte, kullanıcı türü 'temsilci' olanlar ise yalnızca kendi performans raporunu görebilmektedir.

#### 1. Performans Grafikleri

Arama Raporunun arama durumlarına göre dağılımı, alınan aksiyonların görüşme notu durumlarına göre dağılımı ve temsilcilerin dosya kapatma, arama sayısı, aksiyon sayısı gibi kriterler baz alınarak oluşturulan grafiklerdir.

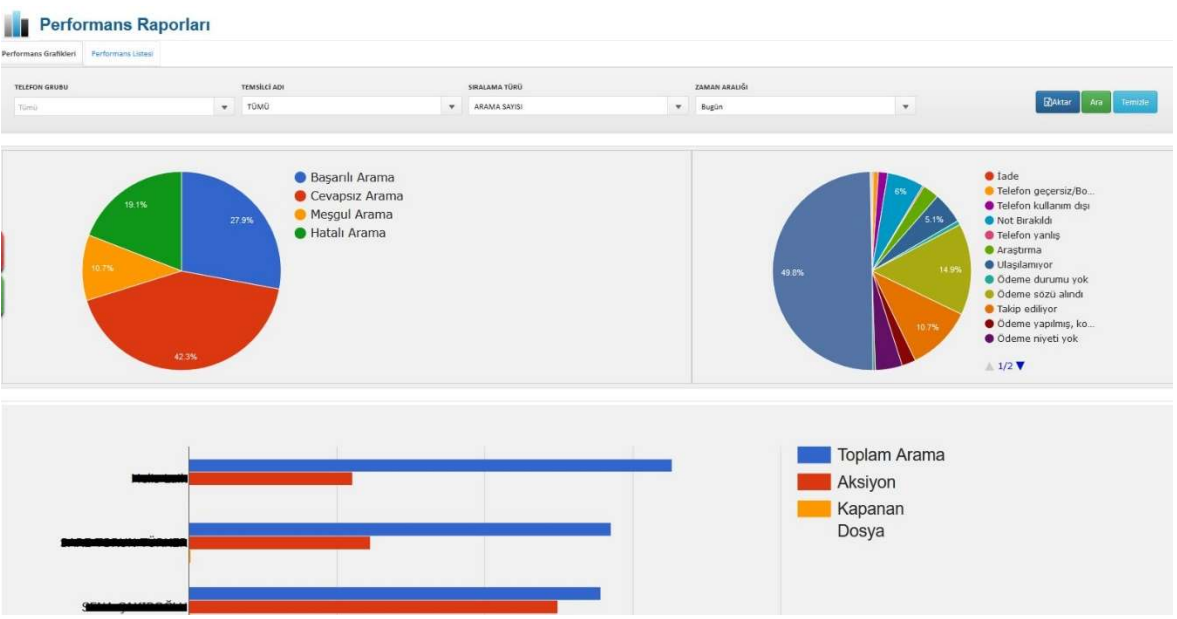

#### 2. Performans Listesi

Temsilcilerin filtre seçimi kısmından belirlenen kriterlere göre aramaları ile ilgili detaylı bilgiyi içeren listedir. Raporu Excel'e aktar butonu ile Excel'e aktarabilirsiniz.

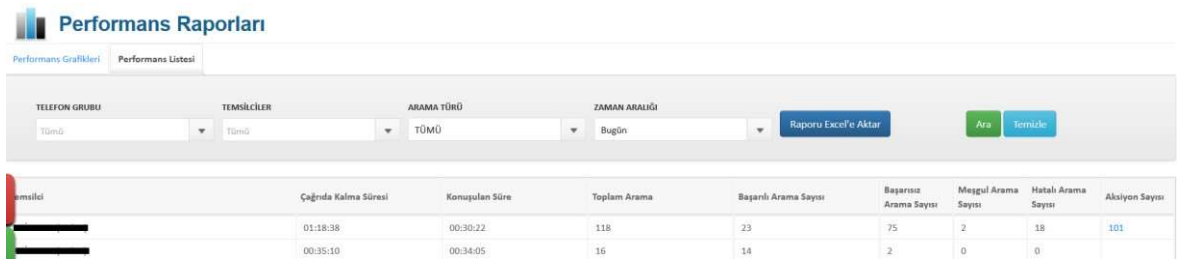

## 21) GÖRÜŞME RAPORLARI

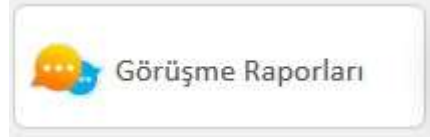

Bu bölüm kullanıcı tipi 'yönetici' veya 'takım lideri' olan kullanıcılar için görünür durumdadır. Kullanıcıların görüşmeler sırasında müşteri için almış oldukları aksiyonların (görüşme notları) listelendiği rapordur. Raporu Excel'e aktar butonu ile Excel'e

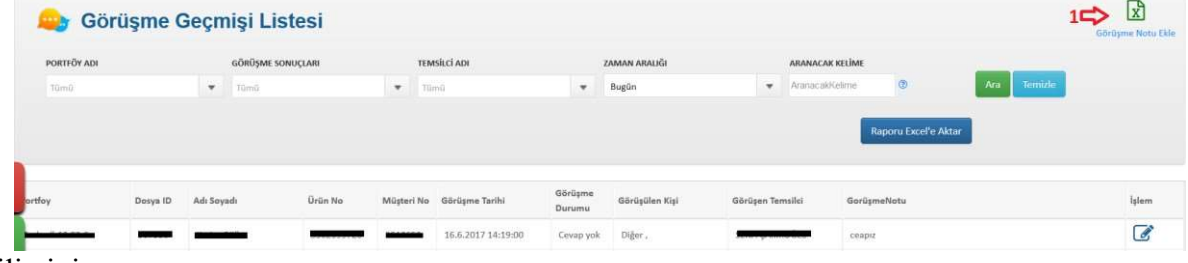

aktarabilirsiniz.

#### 1. Toplu Görüşme Notu Ekleme Butonu

Sistemde bulunan müşteriler için toplu görüşme notu girilmesini sağlayan alandır. Burada dikkat edilmesi gereken hususlardan bir tanesi, seçilen filtrelere göre oluşturulacak Excel'de "Görüşme Sonuçları"nın ve "Görüşülen Kişi Türleri"nin aşağısındaki tablodaki şekilde girilmesidir.

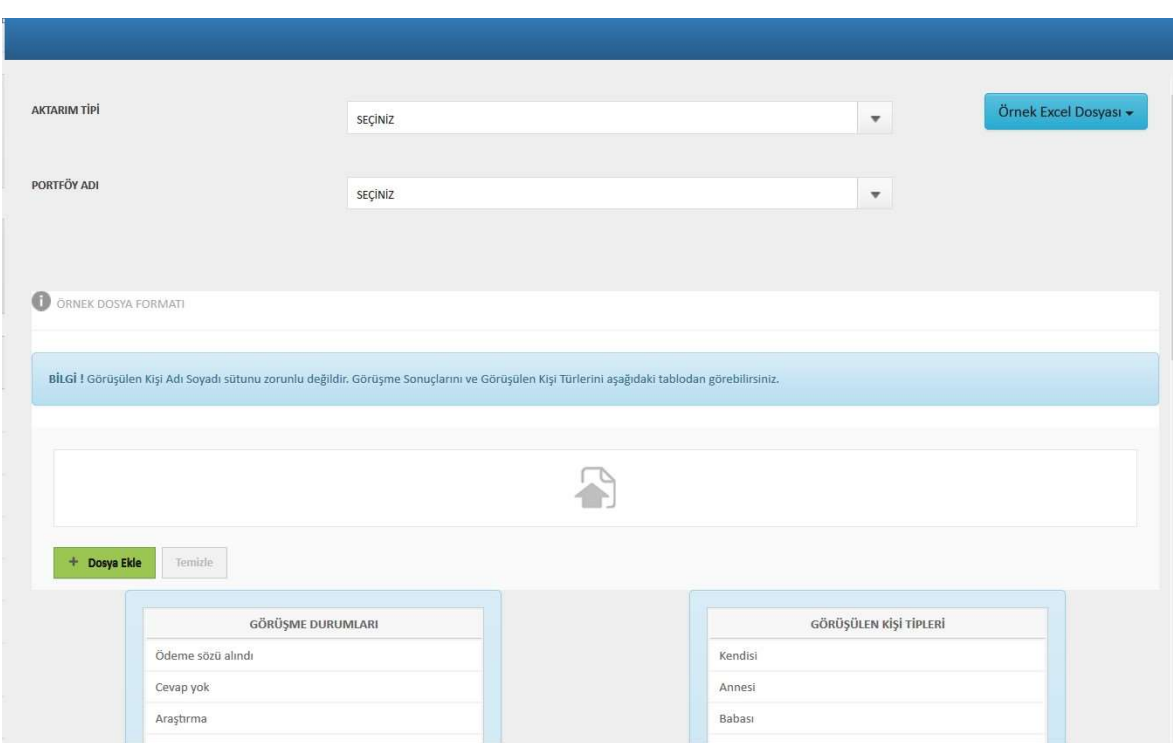

## 22) AGENT ARAMA LİSTE

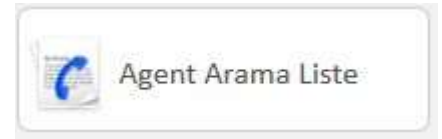

Yönetici veya Takım Liderleri tarafından belirlenen kriterlere göre, tek bir temsilci veya telefon grubunun araması için oluşturulmuş olan arama listelerinin görüntülendiği kısımdır. Bu bölüm tüm kullanıcı tipleri için ortak olarak görünmektedir. Raporu Excel'e aktar butonu ile Excel'e aktarabilirsiniz.

Kullanıcı Türü 'yönetici' veya 'takım lideri' olan kişiler tüm temsilcilere oluşturulmuş olan listeleri görebilmekte, kullanıcı türü 'temsilci' olanlar ise yalnızca kendine oluşturulmuş olan listeleri görebilmektedir.

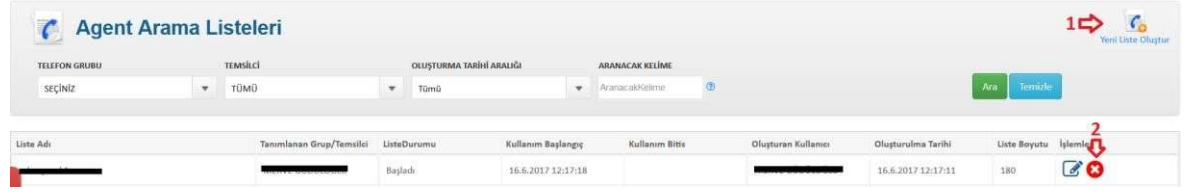

#### 1. Yeni Liste Oluştur Butonu

Bu bölüm kullanıcı tipi 'yönetici' veya 'takım lideri' olan kullanıcılar için görünmektedir. Tek bir temsilci veya telefon grubunun arama yapması için liste oluşturulur.

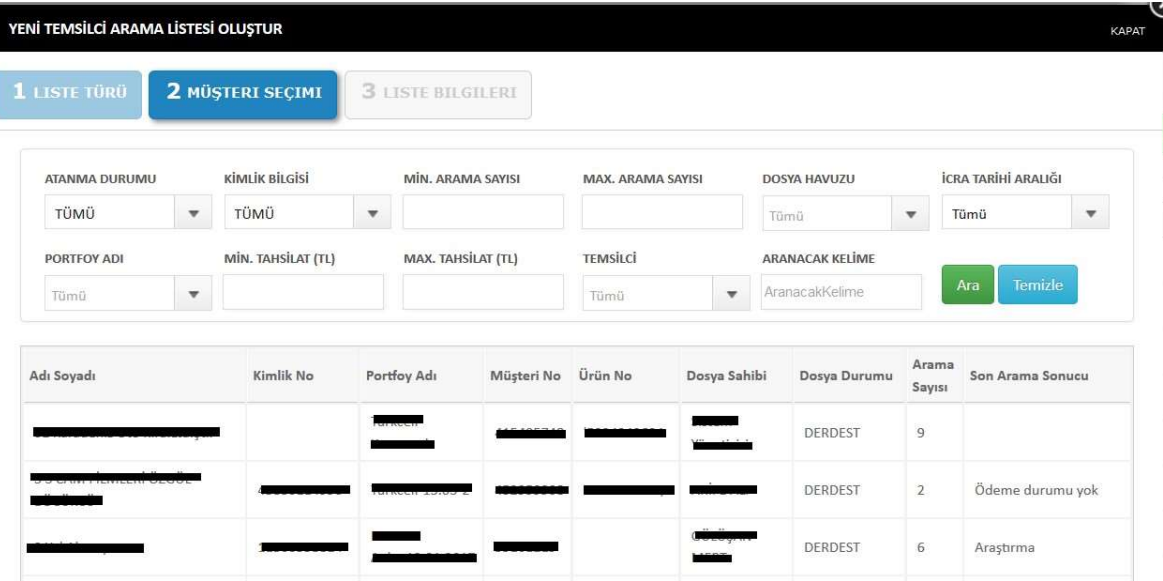

#### 23) HIZLI ARAMA

Hızlı Arama, belirlenen borçlulara sistem tarafından otomatik olarak arama yapılmasıdır. Aramayı borçlu kişi açtığı anda hızlı arama oluşturulurken seçilen kullanıcıların Web Phone'larına gelen çağrı olarak düşecektir. İşlem sekmesinden oluşturulan arama listeleri işlem butonunun yanına gelecek olan 'başlat' tuşu ile başlatılabilir ve durdurulabilir.

Bu bölüm kullanıcı tipi 'yönetici' veya 'takım lideri' olan kullanıcılar için görünür durumdadır. Hızlı arama listeleri raporlanarak yeni hızlı arama listelerinin oluşturulacağı, mevcut listelerin düzenleneceği rapordur.

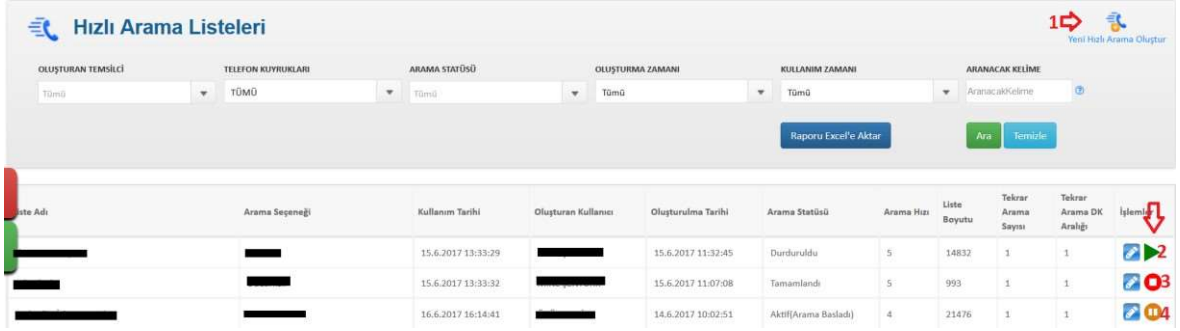

#### 1. Hızlı Arama Listesi Oluştur

'Yönetici' veya 'Takım Lideri' yetkisine sahip kullanıcılar tarafından hızlı arama listesi oluşturulmaktadır.

#### a) Filtre ile Oluştur

Belirlenen kriterlere göre filtreleme yapılarak borçluların otomatik olarak aranması sağlanır.

#### b) Excel ile Oluştur

Filtre seçimlerinin ardından Örnek Dosya Formatına uygun oluşturduğunuz Excel ile oluşturulan hızlı arama listesidir.

#### 2. Başlat/Devam Et Butonu

Oluşturulan hızlı arama listesinin başlatılmasını, durdurulmuş olan listenin ise devam etmesini sağlayan butondur.

#### 3. Bitti İşareti

Tamamlanmış olan hızlı arama listelerinin bitmiş olduğunu göstermektedir.

#### 4. Duraklat Butonu

Hızlı arama listesinin durdurulmasını sağlayan butondur.

## 24) SMS AYARLARI

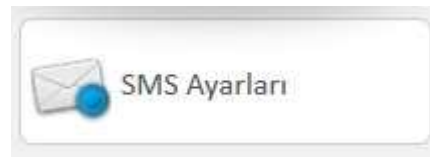

Bu bölüm kullanıcı tipi 'yönetici' veya 'takım lideri' olan kullanıcılar için görünmektedir. SMS hesabı olan şirketler için görüntülenen bu alan SMS şablonu eklenmesi, düzenlenmesi ve otomatik SMS gönderim ayarlarının yapılmasını sağlamaktadır.

#### 1. SMS Şablonları

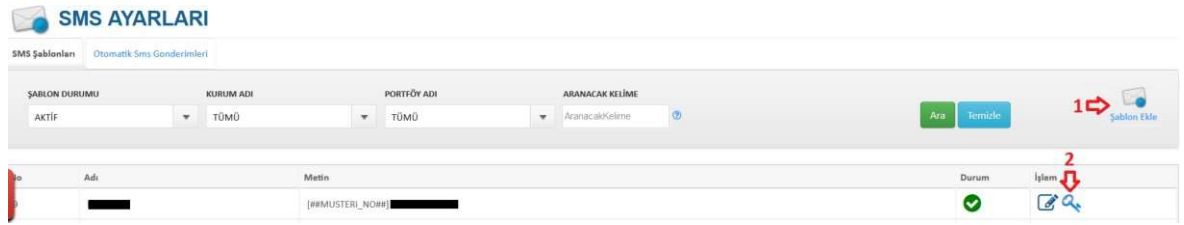

SMS Hesabı olan şirketler için özel olarak SMS şablonları hazırlanmasını sağlayan alandır.

#### a) SMS Şablon Ekle Butonu

Belirlenen kurum ve portföye göre, müşterilere gitmesi istenen SMS şablonunun hazırlanmasını sağlar.

#### b) Portföy Yetkisi Düzenle

SMS şablonunun hangi portföy ve kurumda geçerli olduğunun, kullanılabileceğinin yetkisinin verilmesini sağlar. Müşterilerin "Müşteri Borç Detayı" ekranındaki interaktif işlemler kısmında şablondan al seçeneğindeki şablonlar burada verilen yetkilere göre gelmektedir.

#### 2. Otomatik SMS Gönderimleri

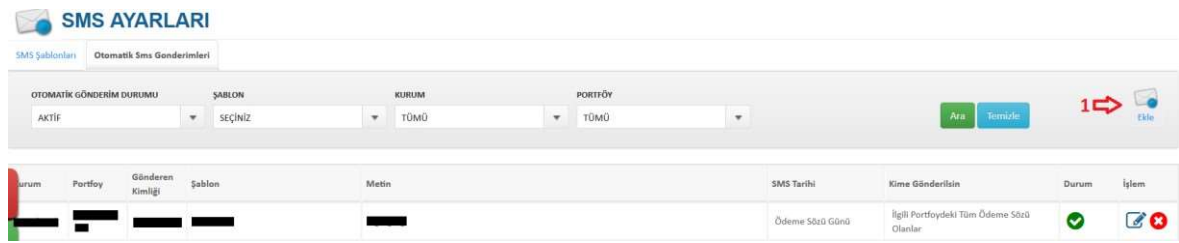

Ödeme sözü alınmış olan müşteriler için geçerli olan otomatik SMS gönderimleri, seçilmiş olan gönderim zamanı ve belirlenen gönderilecek kişiler için SMS gönderimlerinin sistem tarafından otomatik olarak gönderilmesidir.

#### a) Ekle Butonu

Otomatik SMS gönderilmesi istenen kurum ve portföy seçildikten sonra otomatik gönderim için SMS tanımlaması yapılmaktadır.

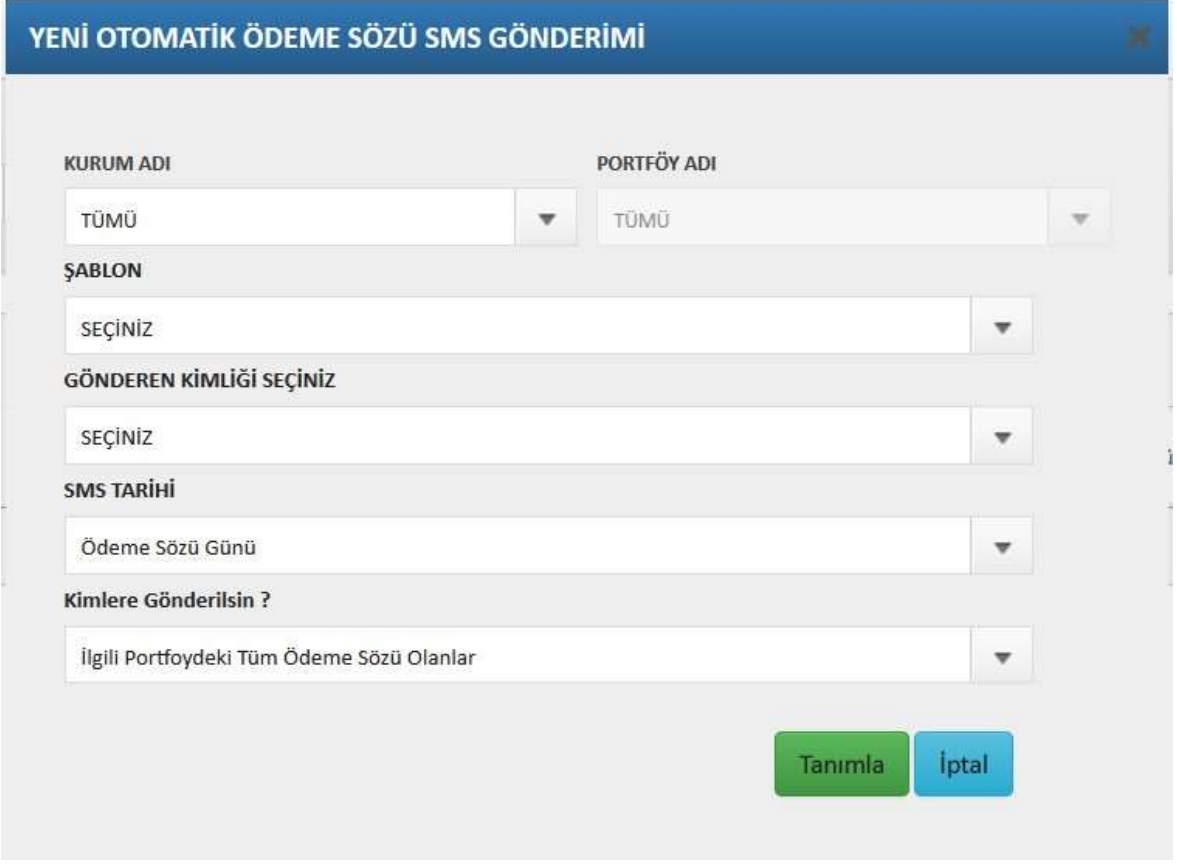

**Thomas Chemical** 

## 25) TOPLU SMS

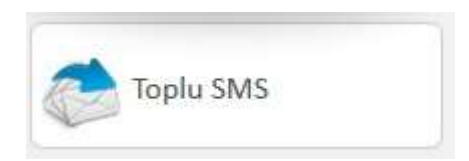

Bu bölüm kullanıcı tipi 'yönetici' veya 'takım lideri' olan kullanıcılar için görünmektedir. Şirkete tanımlı bir SMS hesabı olan şirketler için görüntülenen bu alan, seçili kriterlere göre toplu olarak SMS gönderimi gerçekleştirilmesini sağlar.

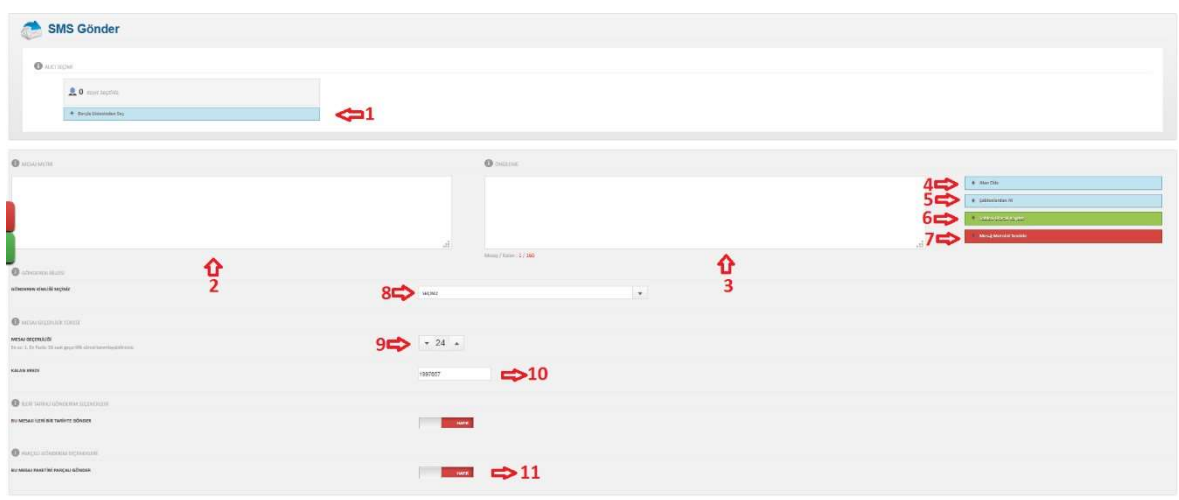

#### 1. Borçlu Seçimi

"Borçlu Listesinden Seç" butonuna tıklandığında çıkan ekrandan SMS göndermek istenen müşteriler seçilmektedir. Seçim sonucu gönderilecek kullanıcılar seçim butonunun üzerinde görülecektir.

#### 2. Mesaj Metni

Gönderilmek istenen mesajın metninin oluşturulduğu alandır.

#### 3. Mesaj Metni Önizleme

Mesaj oluşturulduktan sonra borçluya ulaşacağı son halini göstermektedir.

#### 4. Alan Ekle Seçeneği

Mesaj metni içerisine borçluya ait özel bilgilerin eklenmesini sağlayan seçimdir. Örn: [AdSoyad], [MusteriNo], [TcKimlikNo]

#### 5. Şablonlardan Al Seçeneği

Oluşturulacak mesaj metninin, şirkete tanımlı ve daha önceden oluşturulmuş olan şablon metinlerinden alınmasını sağlar.

#### 6. Şablon Olarak Kaydet Butonu

Toplu SMS için oluşturulmuş olan mesaj metni, daha sonra kullanılmak üzere sms şablonu olarak kaydedilebilmektedir.

#### 7. Temizle Butonu

"Mesaj Metni" alanının temizlenmesini sağlar.

#### 8. Gönderen Kimliği Seçimi

Mesaj gönderilecek müşterinin göreceği gönderici kimlik seçimidir.

#### 9. Mesaj Geçerliliği

Mesajın gönderiminin gerçekleşeceği süredir. Eğer mesaj metni girilen süre içerisinde gönderilemezse gönderim geçerli süre sonucunda iptal olacaktır.

#### 10. Kalan Kredi

Kullanıcının şirketinin SMS hesabına tanımlı olan toplam gönderilebilecek mesaj sayısıdır. Kredi bitmesi durumunda SMS Gönderimleri gerçekleşmeyecek, kredi yüklenmesi durumunda gönderimlere devam edilebilecektir.

#### 11. Parçalı Gönder Seçeneği

Belirlenen aralıklarla, belirlenen adet kadar SMS gönderilmesini sağlamaktadır.

## 26) DOSYA RAPORLARI

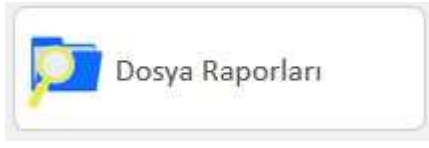

Bu bölüm kullanıcı tipi 'yönetici' veya 'takım lideri' olan kullanıcılar için görünmektedir.

Dosya durum değişiklikleri ve dosya sahiplenmeleri ile ilgileri raporların tutulduğu bölümdür.

#### 1. Dosya Atama Raporu

Dosyanın kim tarafından, kime, hangi tarihte atandığı veya geri çekildiğinin raporunun tutulduğu alandır. Raporu Excel'e aktar butonu ile Excel'e aktarabilirsiniz.

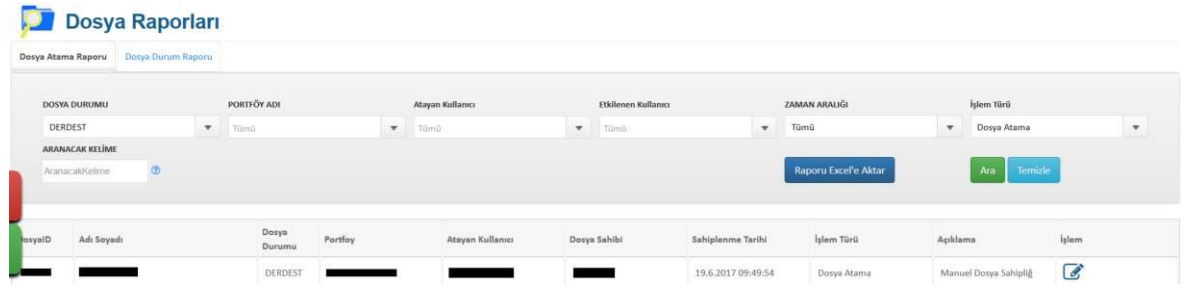

#### 2. Dosya Durum Raporu

Dosya durum değişikliklerinin raporunun tutulduğu bölümdür. Raporu Excel'e aktar butonu ile Excel'e aktarabilirsiniz.

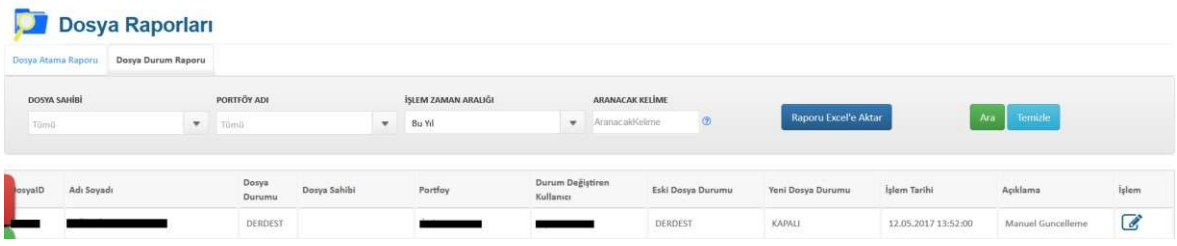

## 27) ANKET RAPORLARI

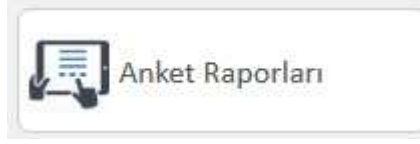

Bu bölüm kullanıcı tipi 'yönetici' veya 'takım lideri' olan kullanıcılar için görünmektedir.

Sistemi kullananlar için oluşturulabilecek süreli/süresiz test mantığıyla çalışan bölümdür. Anket Listesi görüntülenmekte, anket oluşturulmakta veya kullanıcıların anketlere vermiş oldukları cevaplar ve bunun değerlendirmesi yapılabilmektedir.

#### 1. Anket Listeleri

Şirkete tanımlı olan anketlerin listelendiği bölümdür.

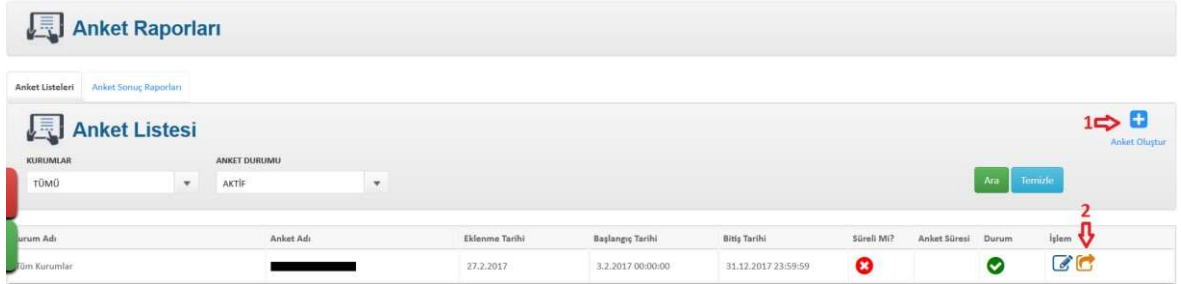

#### a) Anket Oluştur

Anket oluşturulan bölümdür.

#### b) Anket Detayı

Oluşturulmuş olan ankete soru ve cevap eklenmesini sağlayan bölümdür.

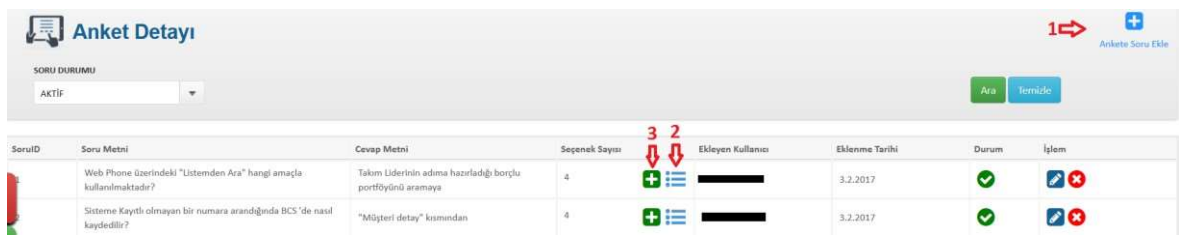

#### i) Anket Soru Ekle

Ankete soru eklenen kısımdır.

#### ii) Seçenek Listesi

Anket sorusuna ait olan seçeneklerin detayına buradan ulaşılır.

#### iii) Seçenek Ekle

Ankete cevap seçeneği eklenen kısımdır.

## 2. Anket Sonuç Raporları

Ana Sayfada en sağ üst köşede yer alan kullanıcı isminin altındaki 'Kullanıcı Anketi', kullanıcı tarafından cevaplandığı zaman, anket sonucu raporunda cevaplar ve sonuçlar görüntülenecektir. Raporu Excel'e aktar butonu ile Excel'e aktarabilirsiniz.

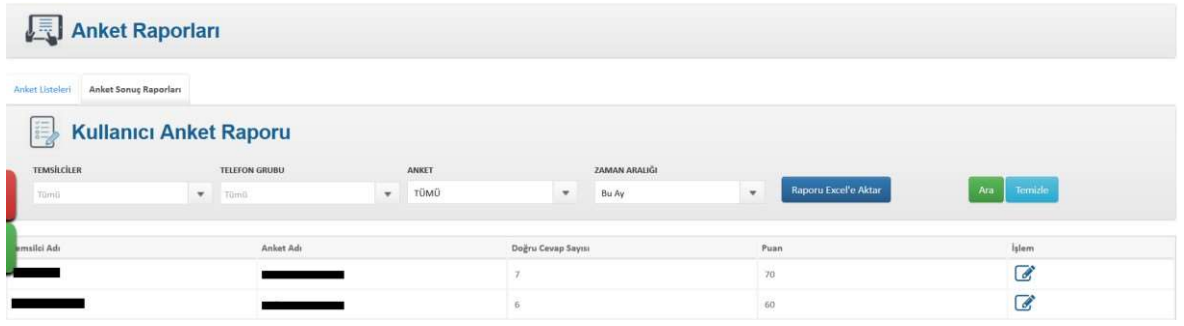

## 28) PORTFÖY AKTARIM

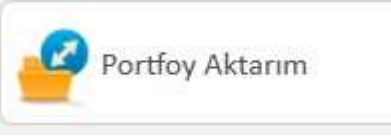

Bu bölüm yalnızca kullanıcı tipi 'yönetici' olan kullanıcılar için görünmektedir. Portföy aktarımlarını ve durumlarını gösteren rapordur.

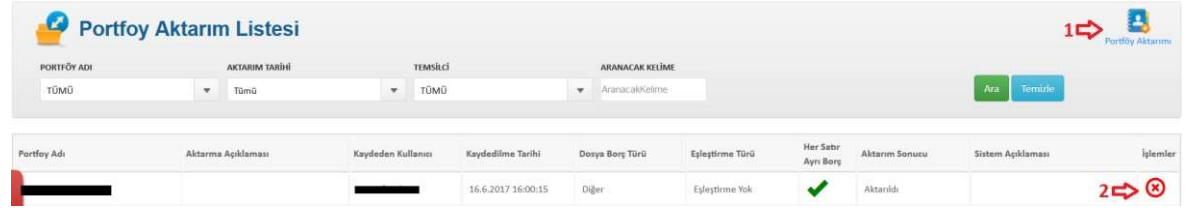

#### 1. Portföy Aktarım Butonu

Mevcut portföy için yeni gelen borçlu bilgilerinin sisteme toplu bir şekilde aktarılmasını veya yeni bir portföy oluşturularak borçlu bilgilerinin toplu bir biçimde sisteme aktarılmasını sağlayan bölümdür.

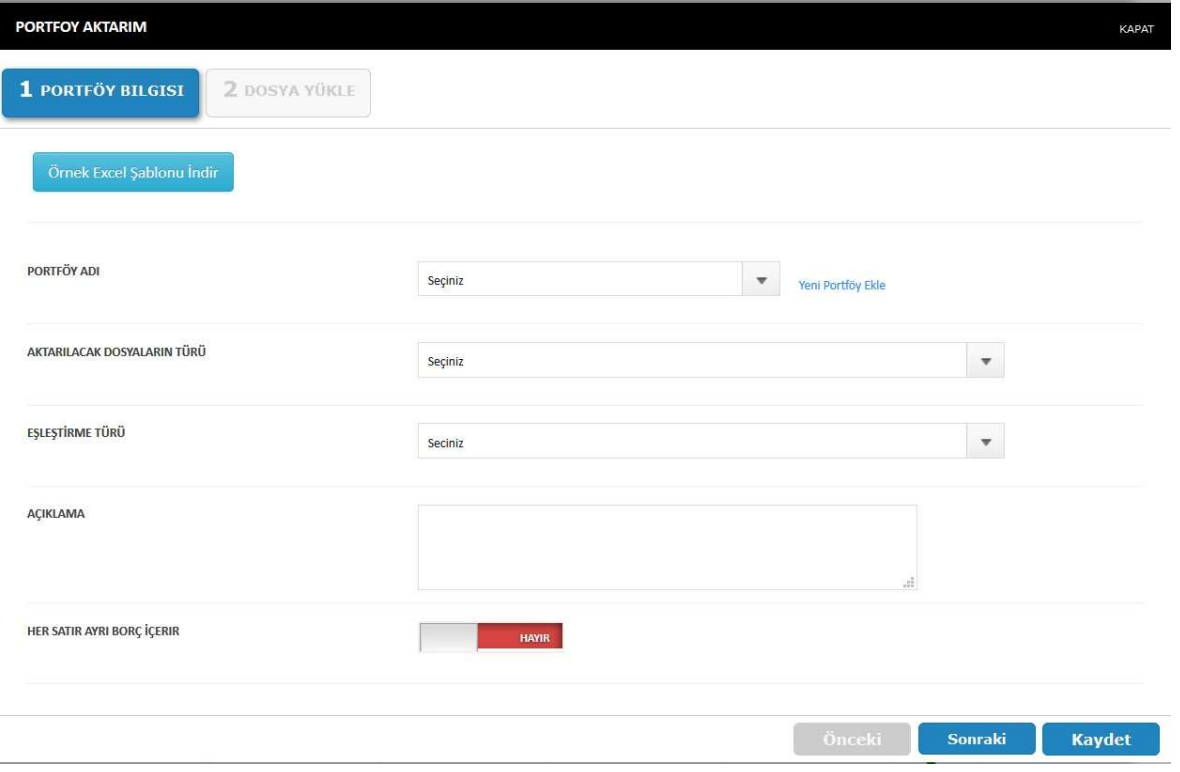

#### 2. Yüklenen Verileri Sil Seçeneği

Portföy yüklemesinden sonra bu seçenek seçildiği takdirde yüklenen tüm veriler silinecektir.

## 29) PORTFÖY YÖNETİMİ

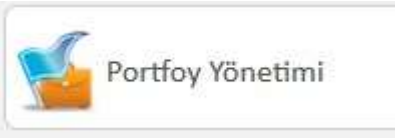

Bu bölüm yalnızca kullanıcı tipi 'yönetici' olan kullanıcılar için görünmektedir. Kullanıcıların hangi portföylerdeki borçluları görebileceği yetkisinin verilmesini sağlamaktadır.

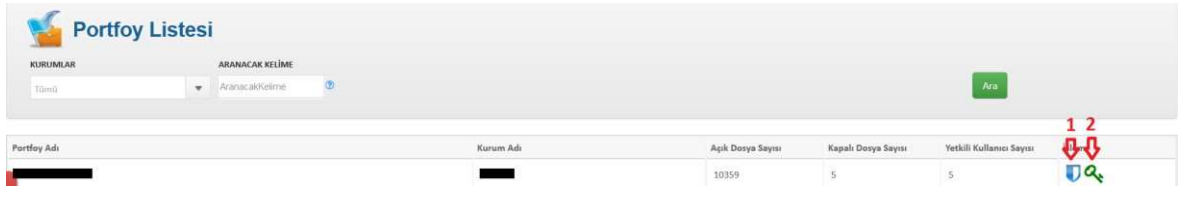

#### 1. Portföy Yetkisi Ver

Kullanıcılara portföy yetkisinin verilmesini sağlar. Listeden seçilen kullanıcılar için portföy görüntülenebilir olacaktır.

Eğer kullanıcılara portföyler için yetki verilmezse gelen arama numarası sistemde kayıtlı olsa dahi yetkisi olmadığından borçlu bilgilerini görüntüleyemeyecektir.

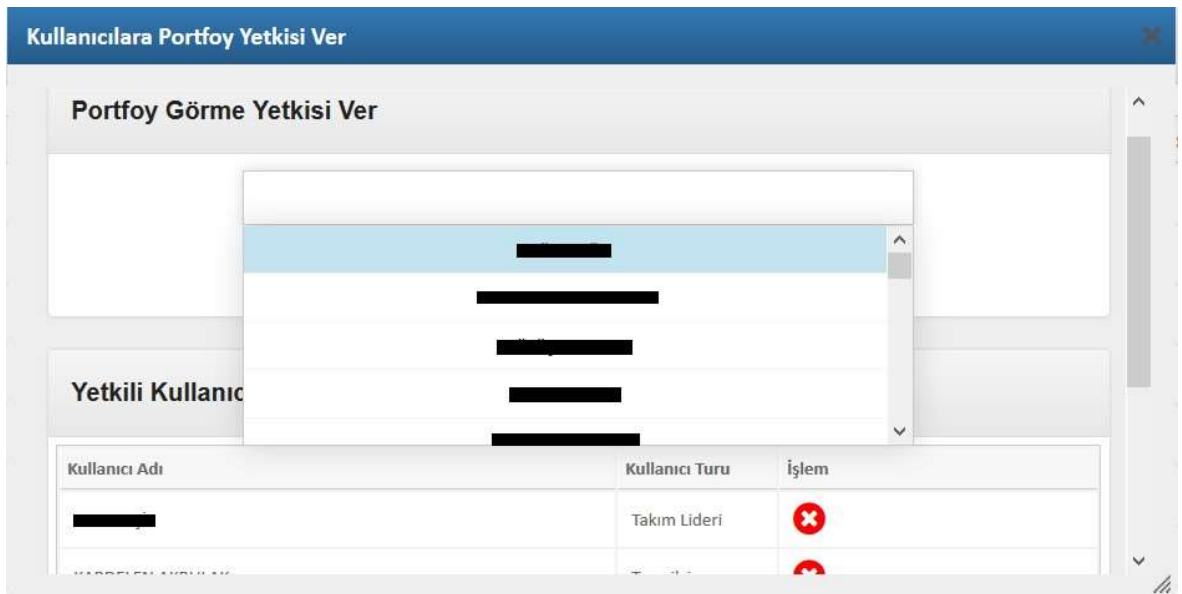

#### 2. Tüm Kullanıcılara Yetki Ver

Şirketteki tüm kullanıcılara bu portföye erişmesi için yetki verilmesini sağlar.

## 30) KALİTE FORMLARI

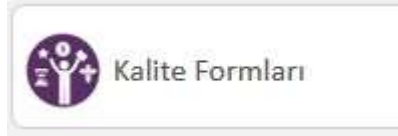

Bu bölüm yalnızca kullanıcı tipi 'yönetici' olan kullanıcılar için görünmektedir. Kullanıcı kalite değerlendirme formları, arama yapan kullanıcıların arama kayıtları dinlenerek, aramadaki tutum ve davranışlarının değerlendirilmesi amacıyla, performans iyileştirmesine yönelik yapılmış olan formların değerlendirilmesi ve raporlanmasıdır.

#### 1. Kalite Formları

Aramaların değerlendirilmesi amacıyla, değerlendirme kriterlerine uygun olarak soru grupları ile oluşan formlardır. Raporu Excel'e aktar butonu ile Excel'e aktarabilirsiniz.

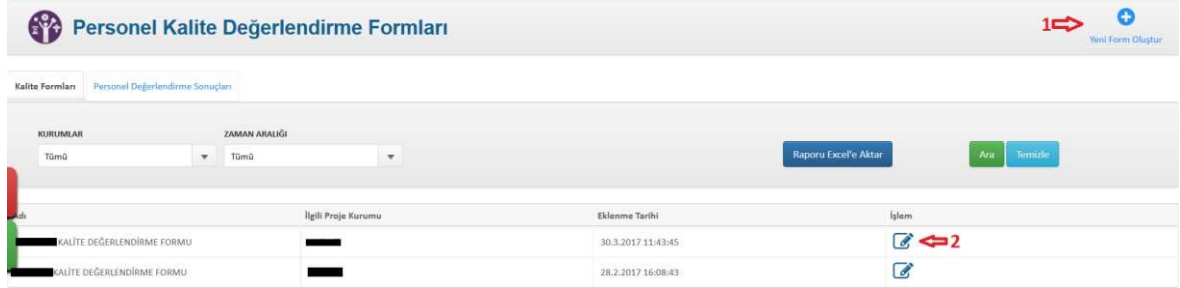

#### a) Yeni Form Oluştur Butonu

Değerlendirme kriterleri belirlenerek, personelin değerlendirilmesi için yeni bir form oluşturulmasıdır.

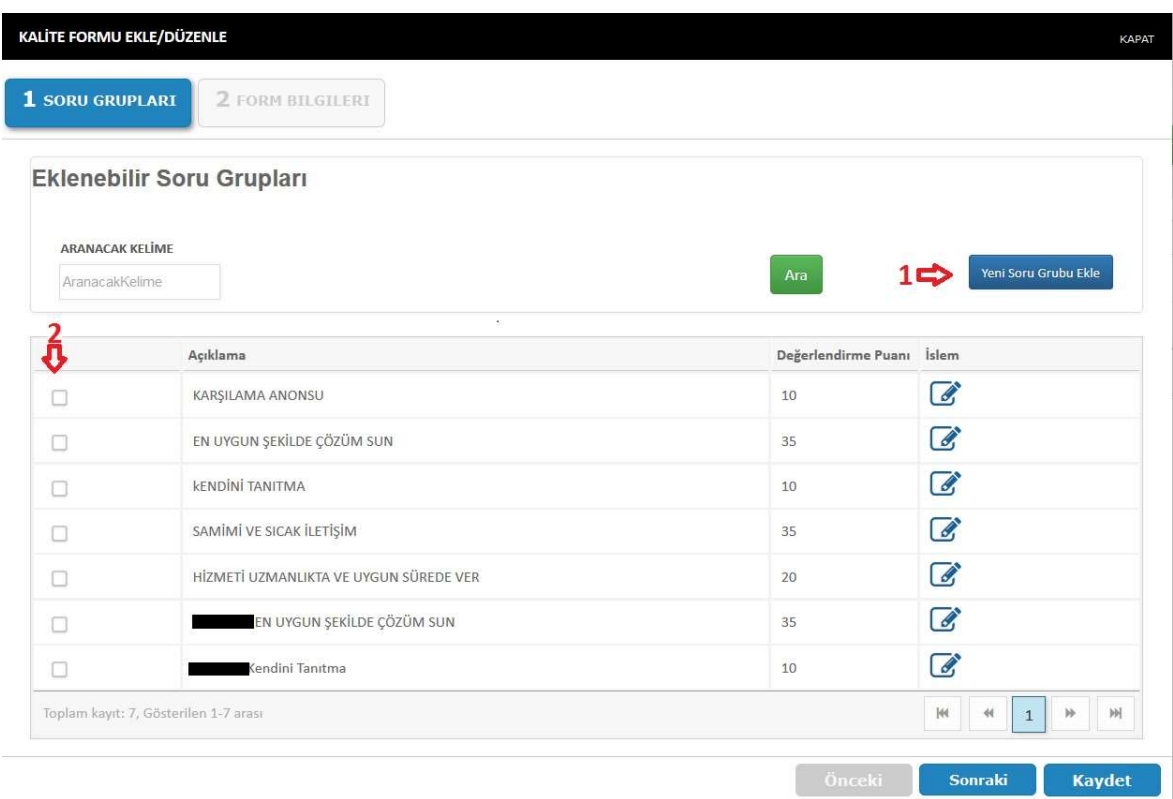

Şekil 1-Soru Grupları Sekmesi

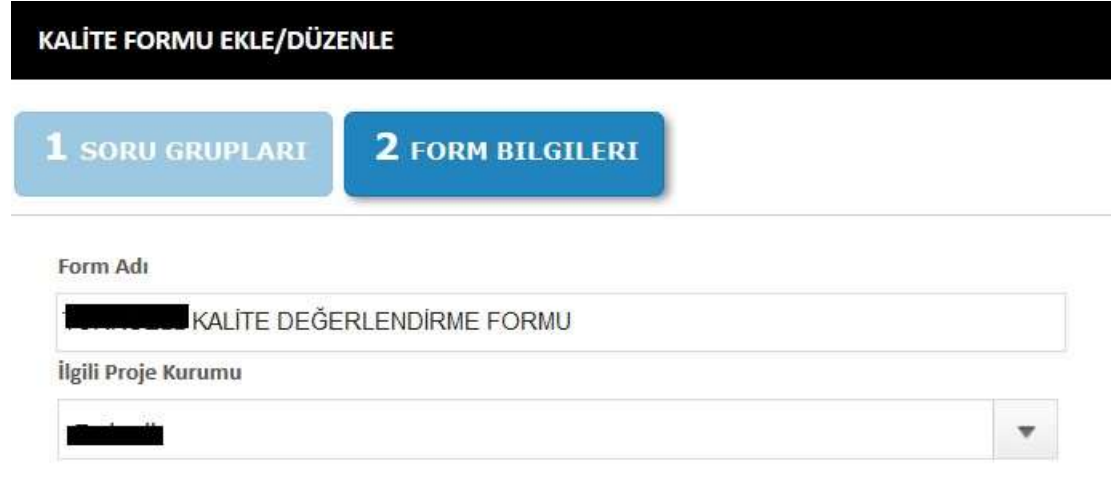

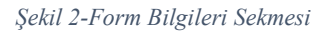

#### Yeni Soru Grubu Ekle Butonu

Değerlendirecek kullanıcının forma eklemek istediği soru grupları buradan oluşturulacaktır.

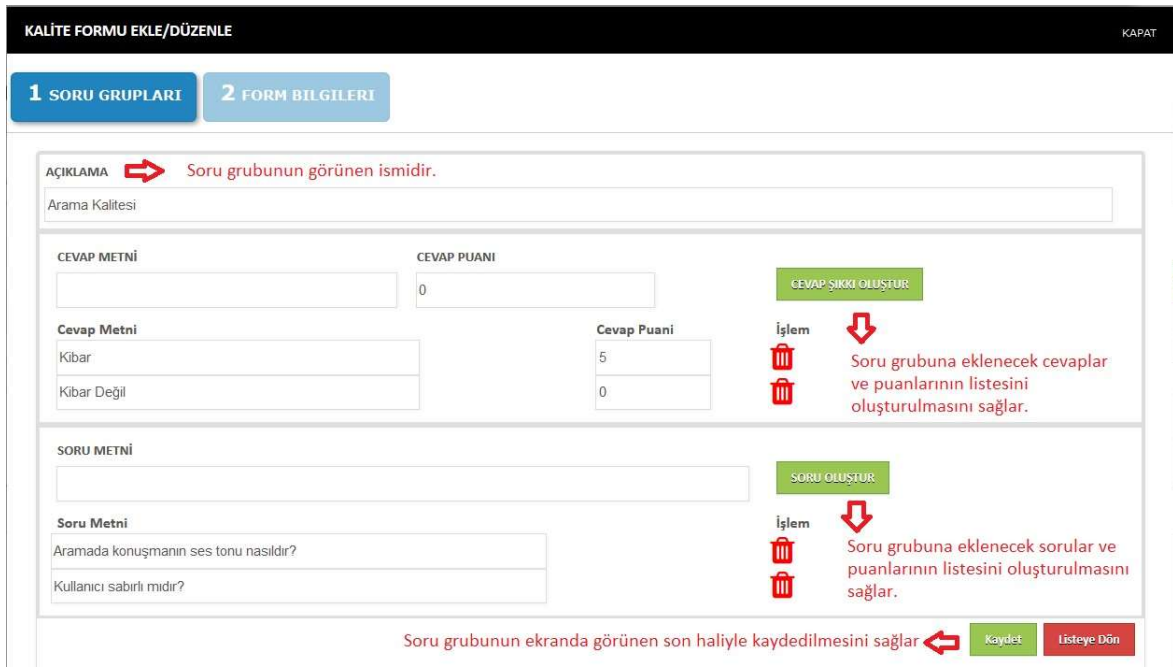

#### b) Eklenebilir Soru Grupları

Daha önceden değerlendirme için oluşturulmuş olan soru gruplarının yanlarında yer alan kutucuklar işaretlenerek yeni değerlendirme formuna eklenecek olan soru grupları seçilir.

#### c) Form Detayı

Form içerisindeki soru gruplarının oluşturulması, düzenlenmesi ve puanlandırılmasının yapıldığı alandır.

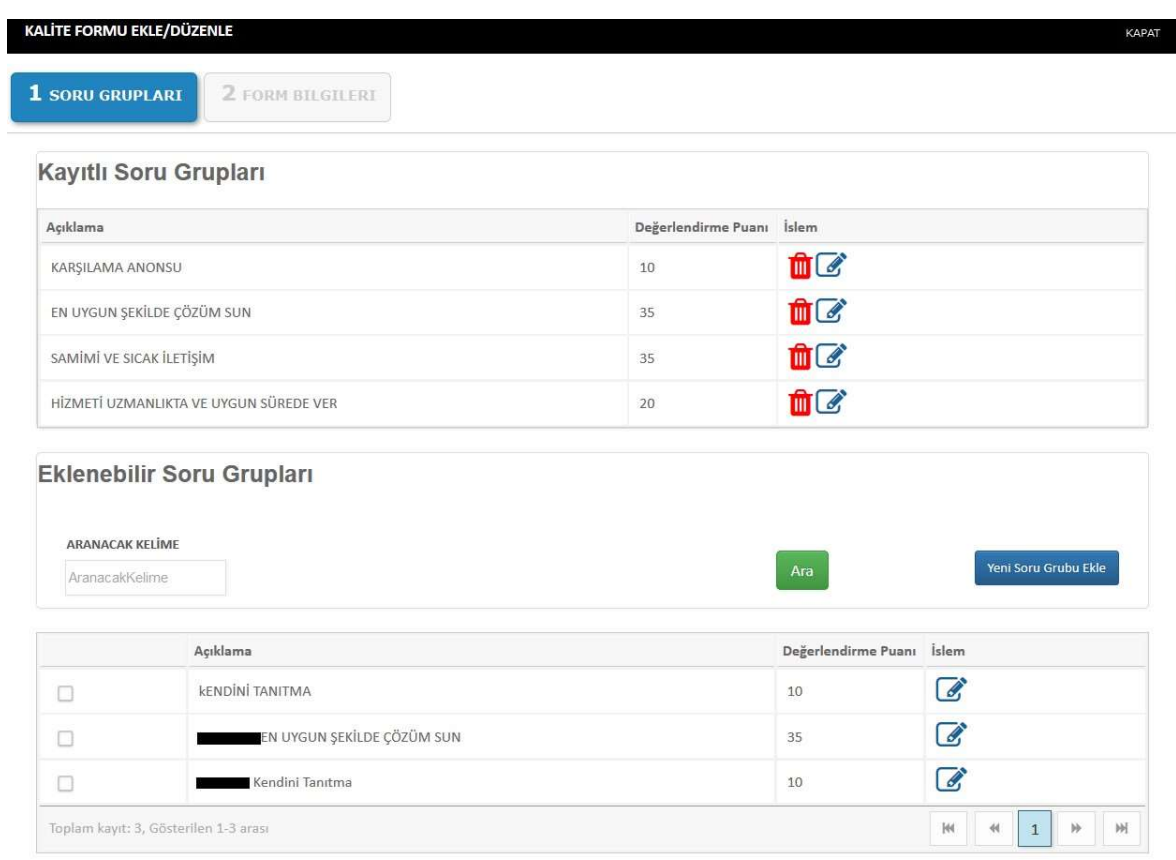

#### 2. Personel Değerlendirme Sonuçları

Değerlendirecek kullanıcının değerlendirmesinin sonuçlarının görüntüleneceği bölümdür. Raporu Excel'e aktar butonu ile Excel'e aktarabilirsiniz.

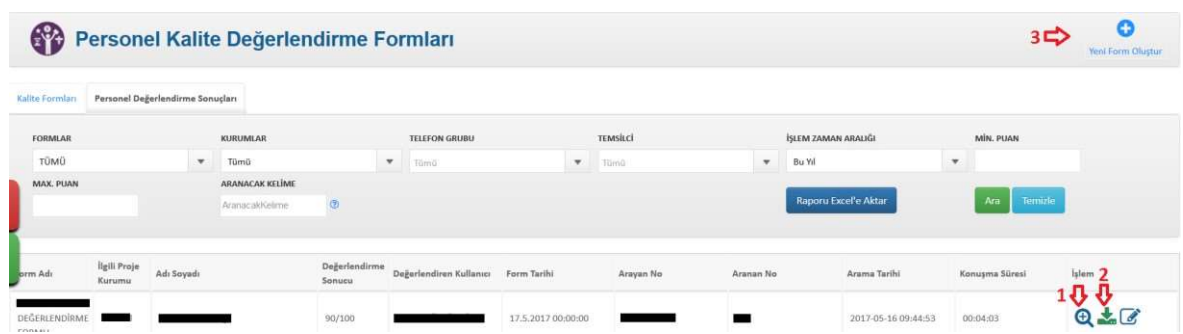

#### a) Değerlendirme Detayı

Değerlendirme soruları ve cevaplarının, puanlamanın nasıl gerçekleştiğinin detaylarına ulaşılabildiği alandır.

#### b) Ses Kaydı İndir

Değerlendirilmiş olan ses dosyasının indirilmesini sağlar.

## 31) PHONE LOGLARI

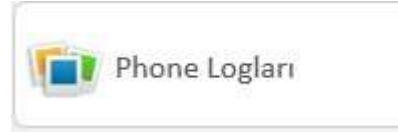

Bu bölüm yalnızca kullanıcı tipi 'yönetici' olan kullanıcılar için görünmektedir. Takım liderleri ve yöneticiler tarafından Web Phone kapatıldığı zaman kapatılma nedeninin ve kapatılma zamanının tutulduğu raporlardır. Raporu Excel'e aktar butonu ile Excel'e aktarabilirsiniz.

Kullanıcı tipi 'Takım Lideri' veya 'Yönetici' olanların Web Phone'larını kapatma yetkisi bulunurken, diğer kullanıcı tiplerinin Web Phone'larını kapatma yetkisi yoktur. Diğer kullanıcı tipleri için molaya veya sistemden çıktıklarında Web Phone'ları kapanmaktadır.

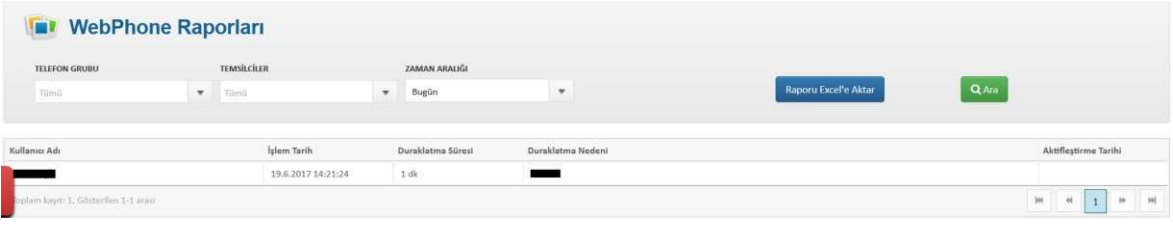

## 32) BİLDİRİ GEÇMİŞİ

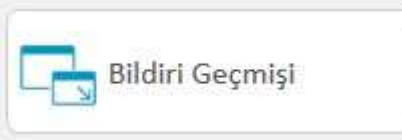

Bu bölüm tüm kullanıcılar için ortak olarak görünmektedir. Yöneticiler tarafından belirli kriterlere göre gösterilen pop-up'ların (bildiri) raporlandığı bölümdür.

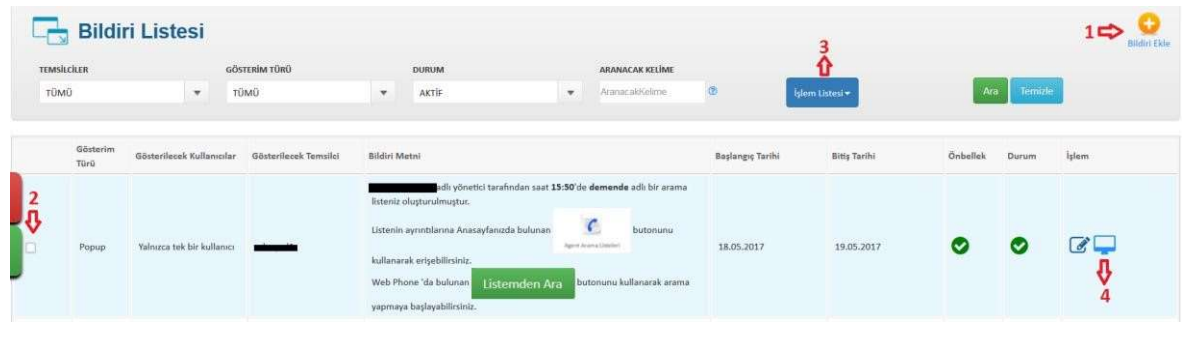

#### 1. Bildiri Ekle

 Seçilen kullanıcılara gösterilmek üzere giriş yapıldığında veya sayfanın alt kısmında belirlenen süre aralıklarında uyarı oluşturulmasıdır.

 $\overline{\phantom{a}}$ 

 $\overline{\phantom{a}}$ 

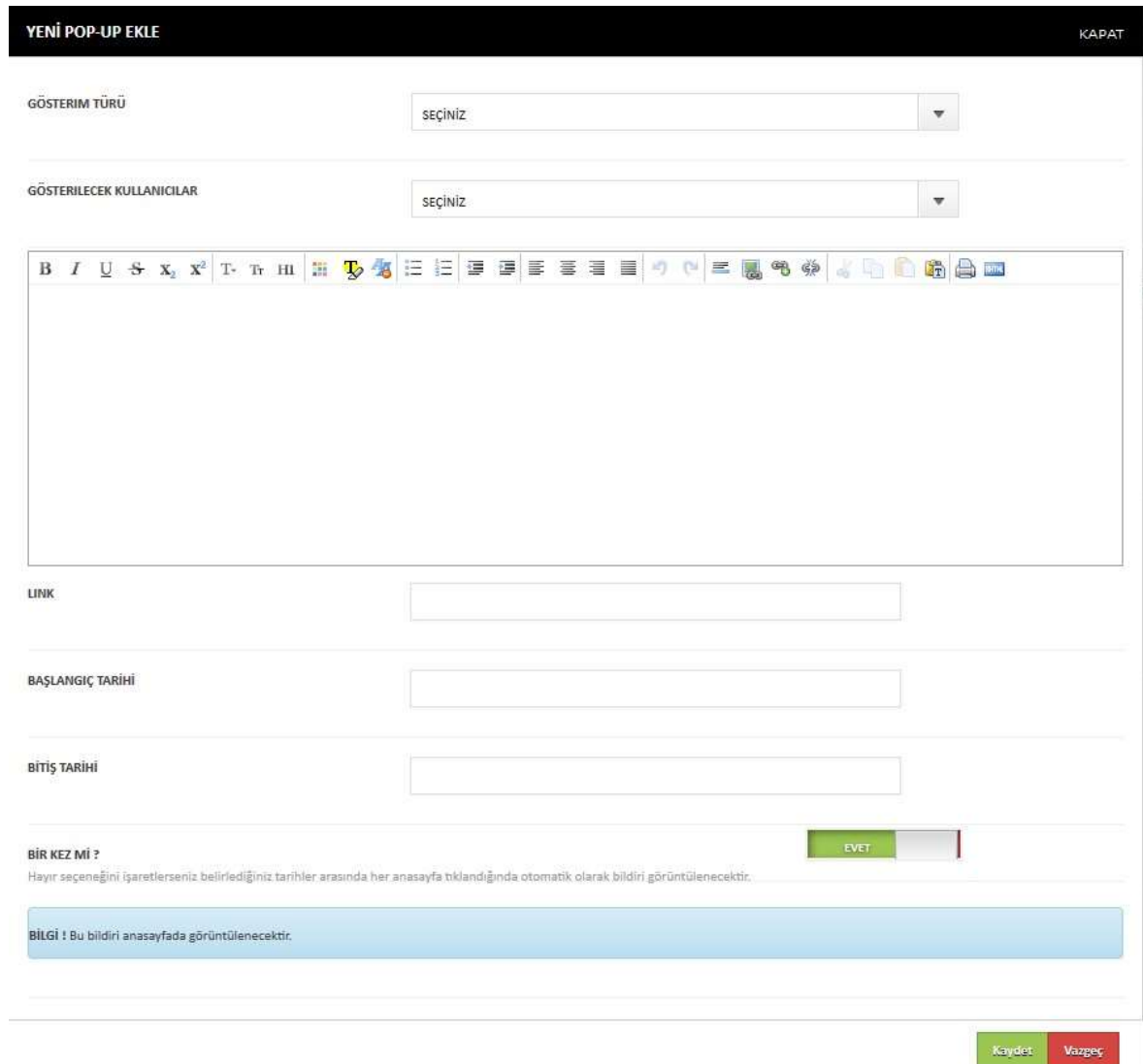

#### 2. Bildiri Seçimi

Kutucuklar tıklanarak İşlem Listesinde işlem yapılması istenen bildiri seçimi yapılmaktadır.

#### 3. İşlem Listesi

Bildirilerin aktifleştirilmesi veya pasifleştirilmesi işlemleri seçimi buradan yapılmaktadır.

#### 4. Görüntüleyen Kullanıcılar

Bildiriyi hangi kullanıcılar tarafından görüntülendiği raporlanmaktadır.

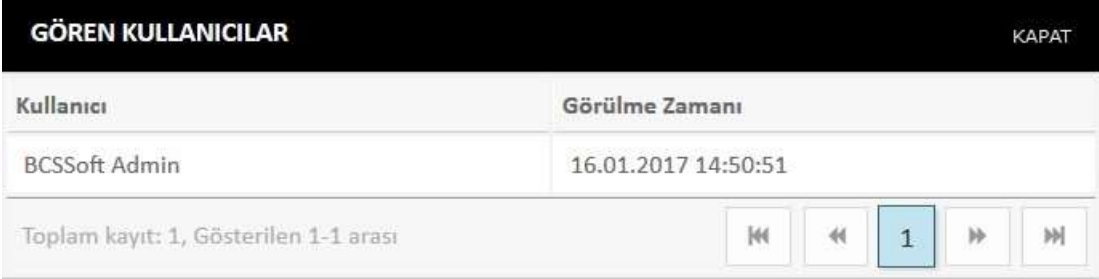

## 33) ADLİ BİLGİLER

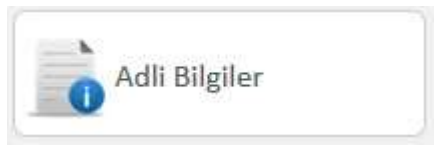

Özel olarak tek bir şirket için geliştirilmiş bir modüldür. Bu bölüm kullanıcı tipi 'yönetici' ve

'takım lideri' olan kullanıcılar için görünmektedir. Borçlulara ait Mernis bilgileri, tapu bilgileri, araç bilgileri ve SGK bilgilerini içeren bu modül, borçluya ait daha detaylı bilgiye ulaşılmasını sağlar. Rapor 'dan Excel'e aktarılacak olan rapor seçilerek Excel'e aktarım gerçekleştirilebilir.

#### 1. Adli Bilgi Raporları

Adli Bilgilerin listeleri bulunmaktadır.

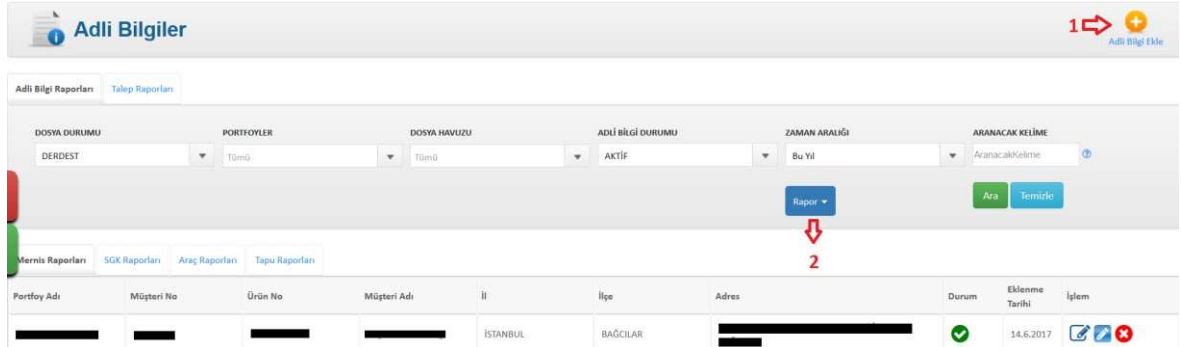

#### a) Adli Bilgi Ekle

Mernis, SGK, araç ve tapu bilgilerinin manuel olarak veya toplu olarak sisteme eklemesinin yapıldığı ekrandır.

#### i) Manuel Ekleme

Borçlu arama ekranından arama yapılarak seçili olan borçluya bilgi girişinin yapılmasıdır.

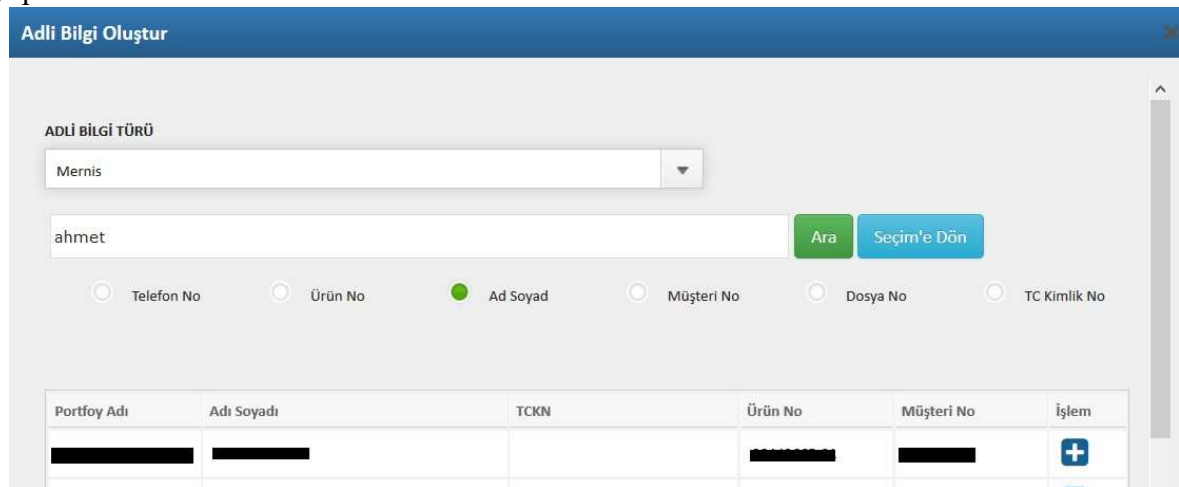

#### 1.Excel ile Adli Bilgi Eklenmesi

Toplu olarak uygun formatta girilen Excel ile adli bilgi girişinin yapılmasıdır.

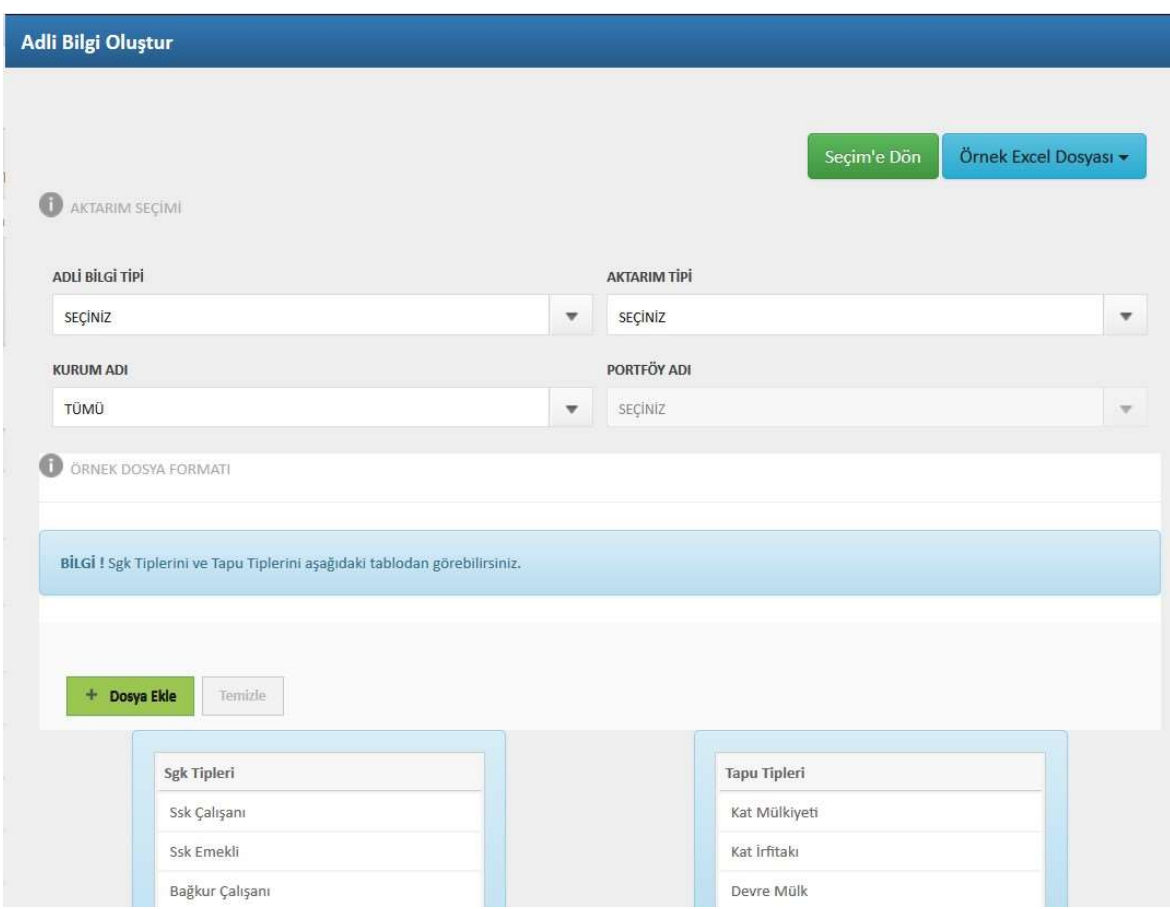

#### a) Mernis Bilgileri

Borçlunun Mernis bilgileri (il, ilçe, adres) raporlanmaktadır. Rapor kısmından Mernis bilgileri Excel'e aktarılmaktadır.

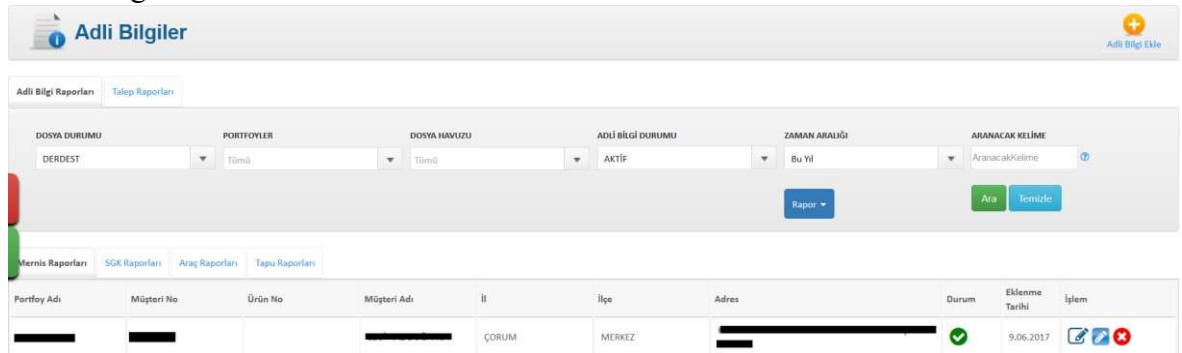

#### b) SGK Bilgileri

Borçlunun SGK bilgileri (işe giriş tarihi, işyeri adresi) raporlanmaktadır. Rapor kısmından SGK bilgileri Excel'e aktarılmaktadır.

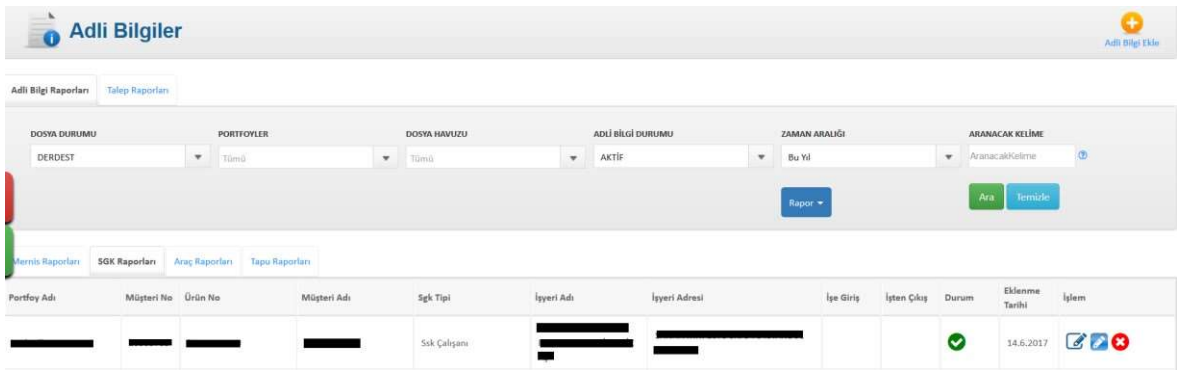

#### c) Araç Bilgileri

Borçlunun araç bilgileri (plaka, araç bedeli, model) raporlanmaktadır. Rapor kısmından "Araç Bilgileri" Excel'e aktarılmaktadır.

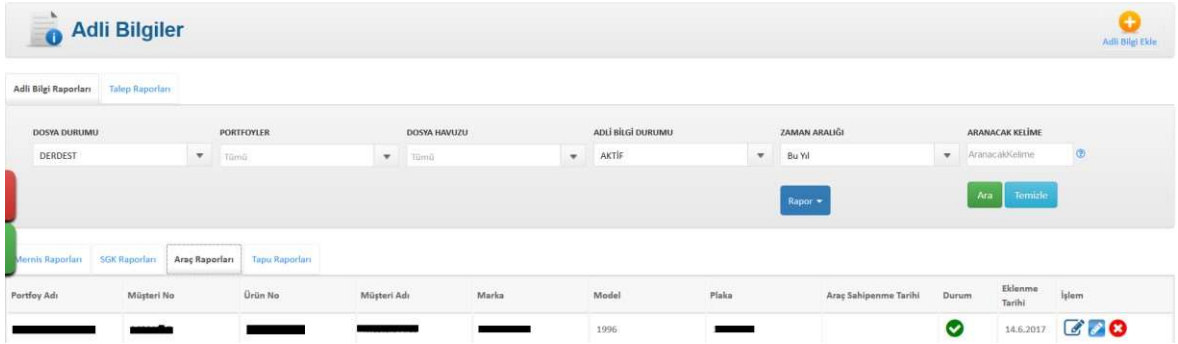

#### d) Tapu Bilgileri

Borçlunun tapu bilgileri (arsa bedeli, tapu adresi, tapu tipi) raporlanmaktadır. Rapor kısmından "Tapu Bilgileri" Excel'e aktarılmaktadır.

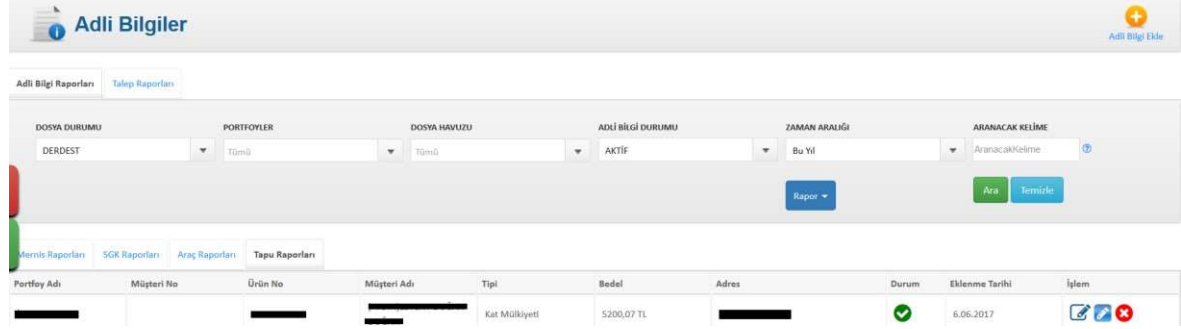

#### 2. Talep Raporları

Kullanıcılar, borçlularla görüşme halinde iken görüşme sonucunda 'Müşteri Borç Detayı'nda bulunan "Adli Bilgiler" sekmesinden SGK, Mernis, Tapu, Araç ve İbraname olmak üzere adli bilgi taleplerinde bulunmaktadır. Bu talepler talep raporları sayfasında listelenmekte ve adli çalışan tarafından değerlendirilip bilgi edinilmesi sağlanmaktadır. Raporu Excel'e aktar

butonu ile Excel'e aktarabilirsiniz.

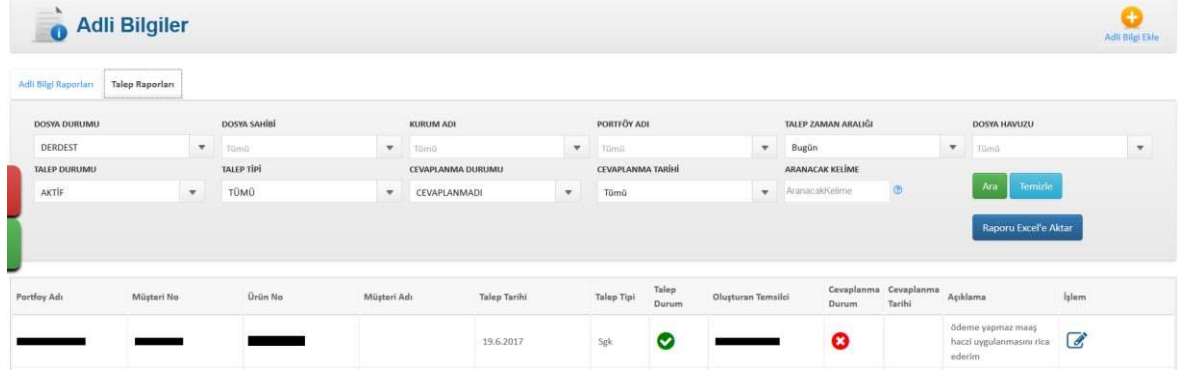

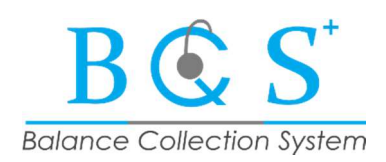

## onlinegrup

onlinegrup.com.tr

onlinetelekom | onlineteknoloji | onlinebilisim